**SEKSI SUMBER DAYA MANUSIA KESEHATAN BIDANG SUMBER DAYA KESEHATAN DINAS KESEHATAN PROVINSI DKI JAKARTA TAHUN 2020**

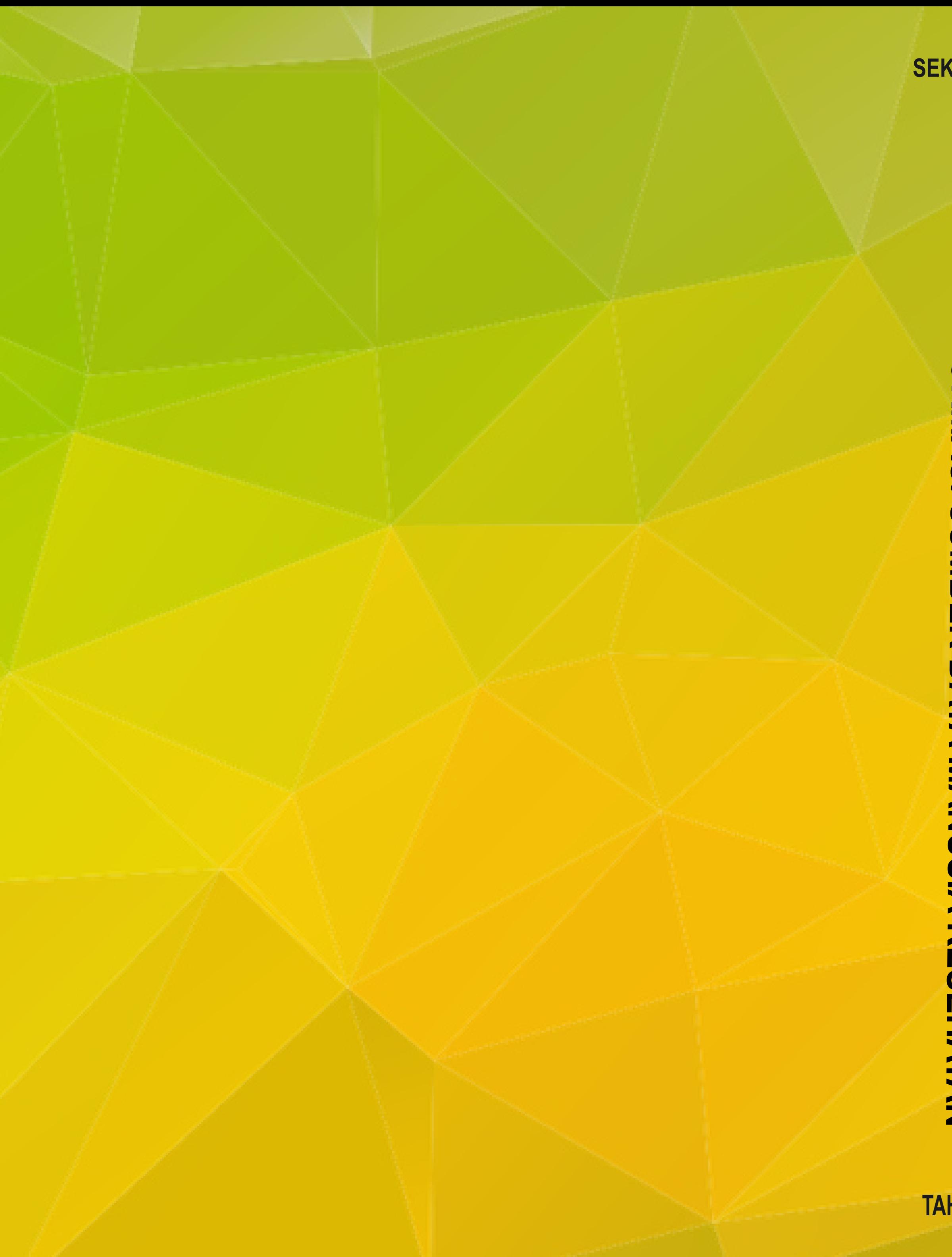

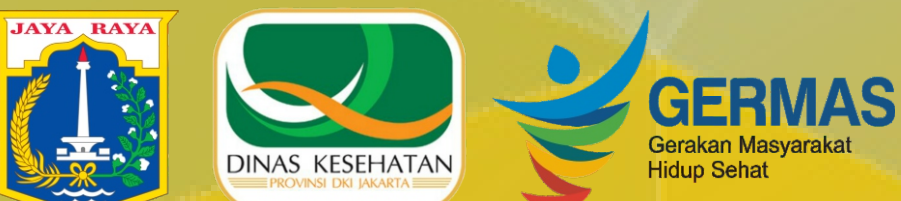

# **ETUNJUK TEKNIS**  erasional

**TAHUN 2020**

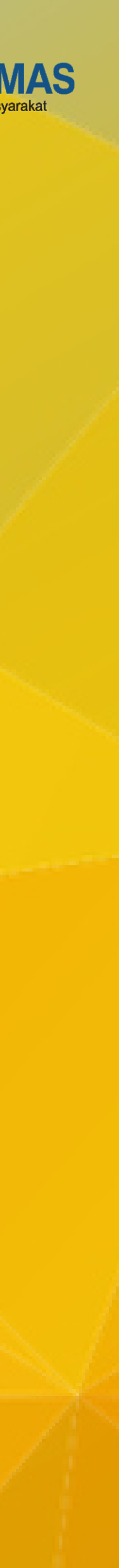

**SISTEM INFORMASI SUMBER DAYA MANUSIA KESEHATAN**

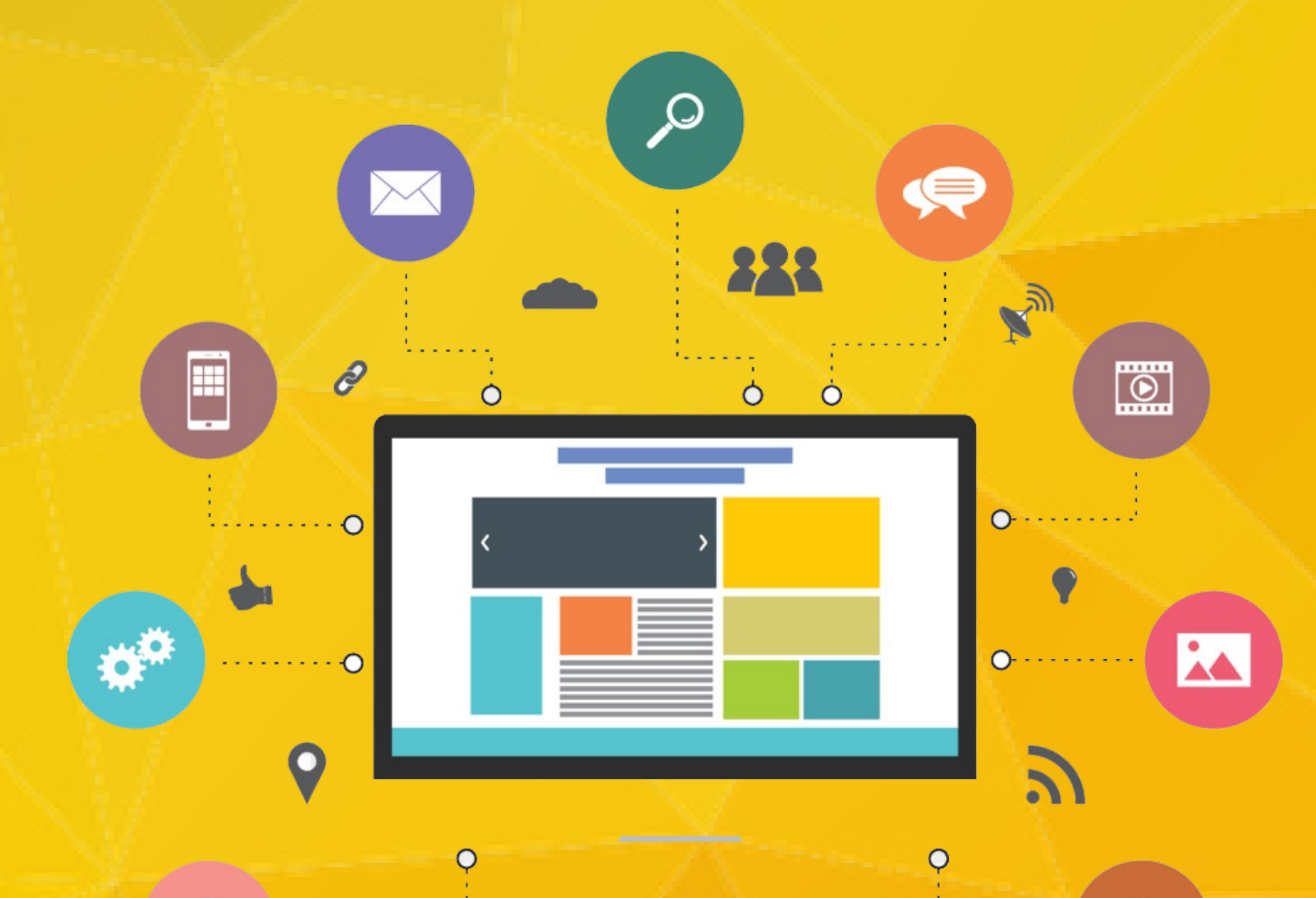

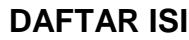

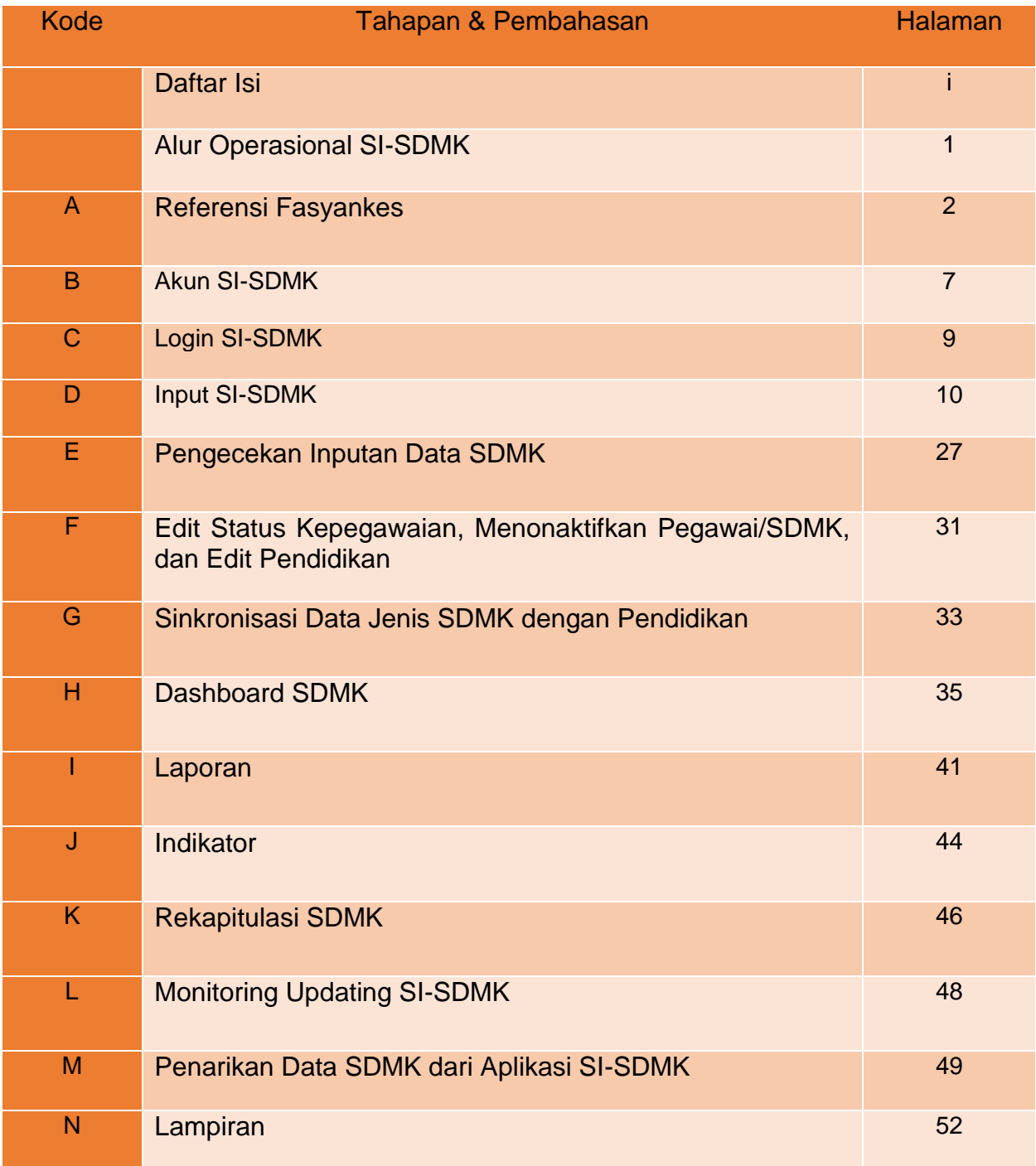

# **Alur Operasional SI-SDMK**

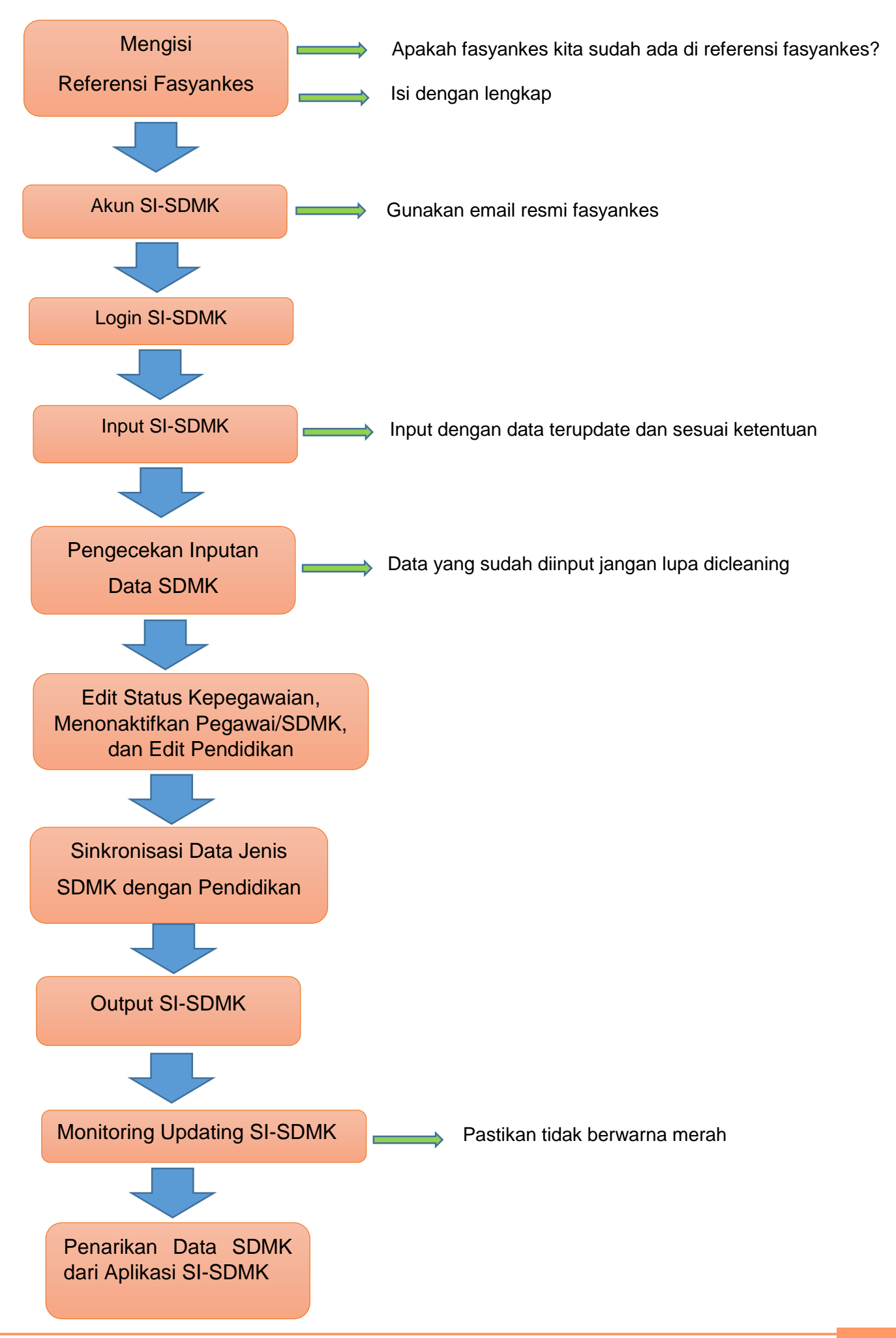

# **Pengecekan dan Penambahan Referensi Fasyankes di SI-SDMK**

## A. Referensi Fasyankes

Sebelum fasyankes mendapatkan akun agar bisa melakukan akses pada SI-SDMK maka langkah pertama adalah memastikan apakah data fasyankes kita sudah masuk dalam referensi fasyankes atau belum dengan cara berkoordinasi dengan pengelola SI-SDMK Dinas Kesehatan atau Suku Dinas Kesehatan Provinsi DKI Jakarta.

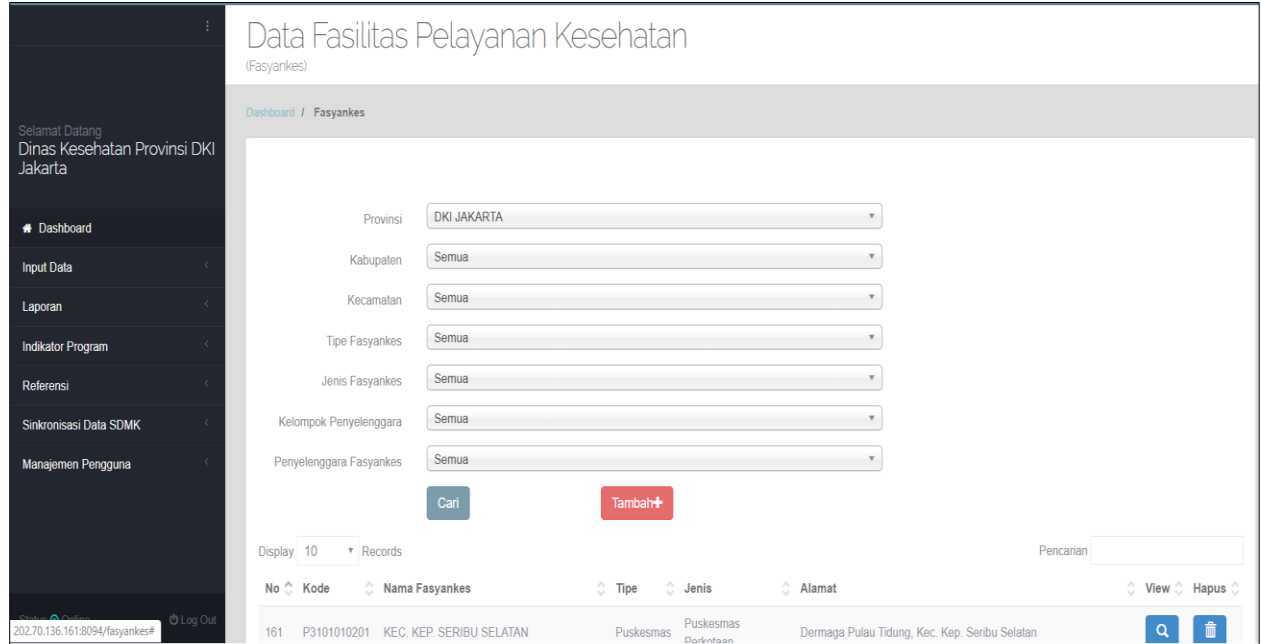

Gambar 1. Data Referensi Fasyankes

Jika fasyankes kita sudah masuk dalam data referensi fasyankes Dinas Kesehatan Provinsi DKI Jakarta maka tampilan daftar fasyankesnya seperti Gambar 2.

|                                                | 161 |                                     | P3101010201 KEC KEP SERIBU SELATAN | Puskesmas | Puskesmas<br>Perkotaan | Dermaga Pulau Tidung, Kec. Kep. Seribu Selatan                       | 首                              |
|------------------------------------------------|-----|-------------------------------------|------------------------------------|-----------|------------------------|----------------------------------------------------------------------|--------------------------------|
|                                                | 162 | P3101010203                         | KEL P. UNTUNG JAWA                 | Puskesmas | Puskesmas<br>Perkotaan | Bogenville, Kec. Kep. Seribu Selatan                                 | Q                              |
| Selamat Datang<br>Dinas Kesehatan Provinsi DKI | 163 | P3101010204                         | KEL. PULAU PARI                    | Puskesmas | Puskesmas<br>Perkotaan | Pulau Lancang, Kec. Kep. Seribu Selatan                              | 盲                              |
| Jakarta                                        | 164 | P3101020203                         | KEL. PULAU PANGGANG                | Puskesmas | Puskesmas<br>Perkotaan | Kel. Pulau Panggang, Kec. Kep. Seribu Utara                          | Q                              |
| <b># Dashboard</b>                             | 165 | P3101020204                         | PUSKESMAS KELURAHAN PULAU          | Puskesmas | Puskesmas              | Pulau Harapan RT. 001/01                                             | 自                              |
| <b>Input Data</b>                              |     |                                     | HARAPAN                            |           | Perkotaan              |                                                                      |                                |
| Laporan                                        | 166 | P3171010101                         | KEC. JAGAKARSA                     | Puskesmas | Puskesmas<br>Perkotaan | JI Sirsak No. 1 RT. 02 RW 01                                         |                                |
| Indikator Program                              | 167 | P3171010202                         | KEL JAGAKARSA1                     | Puskosmas | Puskesmas<br>Perkotaan | JI. Raya Jagakarsa I Rt 003/07, Kec. Jagakarsa                       |                                |
| Referensi                                      |     | P3171010203                         | KEL JAGAKARSA II                   | Puskesmas | Puskesmas              |                                                                      |                                |
| Sinkronisasi Data SDMK                         | 168 |                                     |                                    |           | Perkotaan              | JI Jati Padang Ujung, RT 012, RW 05 Kec. Jagakarsa                   |                                |
| Manajemen Pengguna                             | 169 | P3171010204                         | KEL LENTENG AGUNG I                | Puskesmas | Puskesmas<br>Perkotaan | JI. Lenteng Agung (Lontar) Rt 008/03, Kec. Jagakarsa                 |                                |
|                                                | 170 |                                     | P3171010205 KEL LENTENG AGUNG II   | Puskesmas | Puskesmas<br>Perkotaan | JI. Camat Gabun, Gang Subur RT 09/RW, 08 Kel. Lenteng Agung<br>12610 |                                |
|                                                |     | Showing 161 to 170 of 3,893 entries |                                    |           |                        | 4 15 16                                                              | $18$ $19$ ><br>17 <sup>7</sup> |

Gambar 2. Tampilan Data Fasyankes pada Data Referensi Fasyankes

Apabila data fasyankes kita belum ada dalam data referensi fasyankes maka yang dilakukan adalah dengan melakukan penambahan referensi fasyankes kita seperti Gambar 3-6 dibawah ini.

## Contoh : Input Referensi Fasyankes Puskesmas

Silahkan diklik referensi, lalu pilih referensi fasyankes sehingga muncul tampilan di bawah ini. Untuk pemilihan pada setiap baris isiannya untuk fasyankes jenis puskesmas dapat dilihat contoh di bawah ini juga.

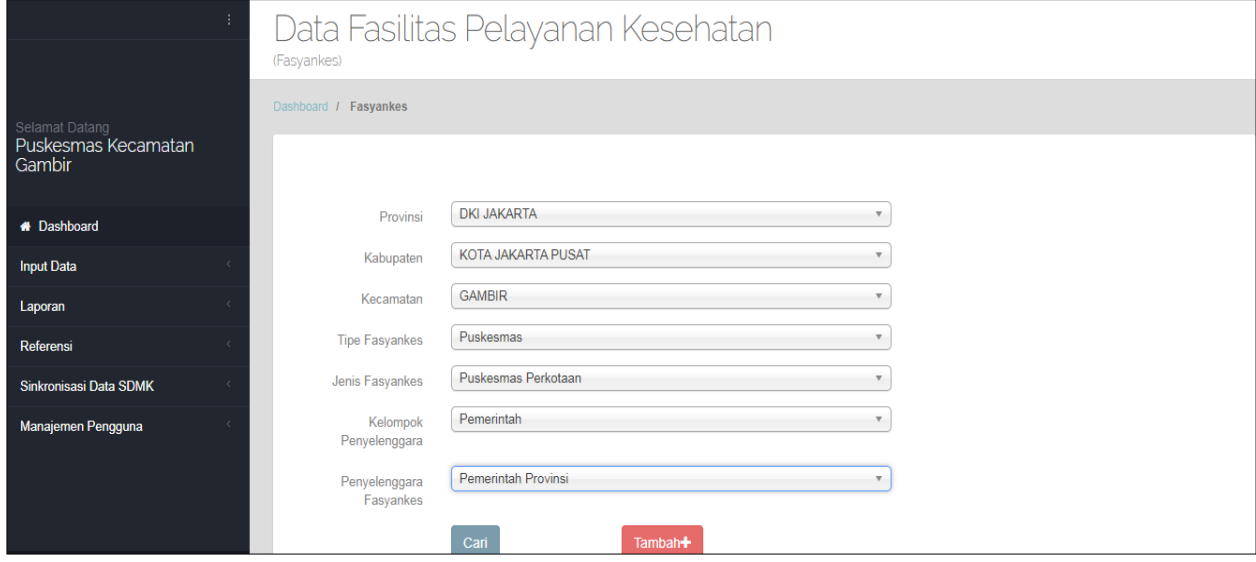

Gambar 3. Referensi Fasyankes Puskesmas

Ketika sudah selesai diisi sampai dengan penyelenggara fasyankes, selanjutnya diklik tambah karena menambahkan referensi fasyankes baru. Sedangkan jika untuk melakukan pengecekan saja apakah fasyankes kita sudah ada dalam referensi fasyankes atau belum maka di klik cari. Kemudian setelah diklik tambah akan muncul isian seperti Gambar 4. Selanjutnya semua baris isian diisi dengan lengkap dan sesuai.

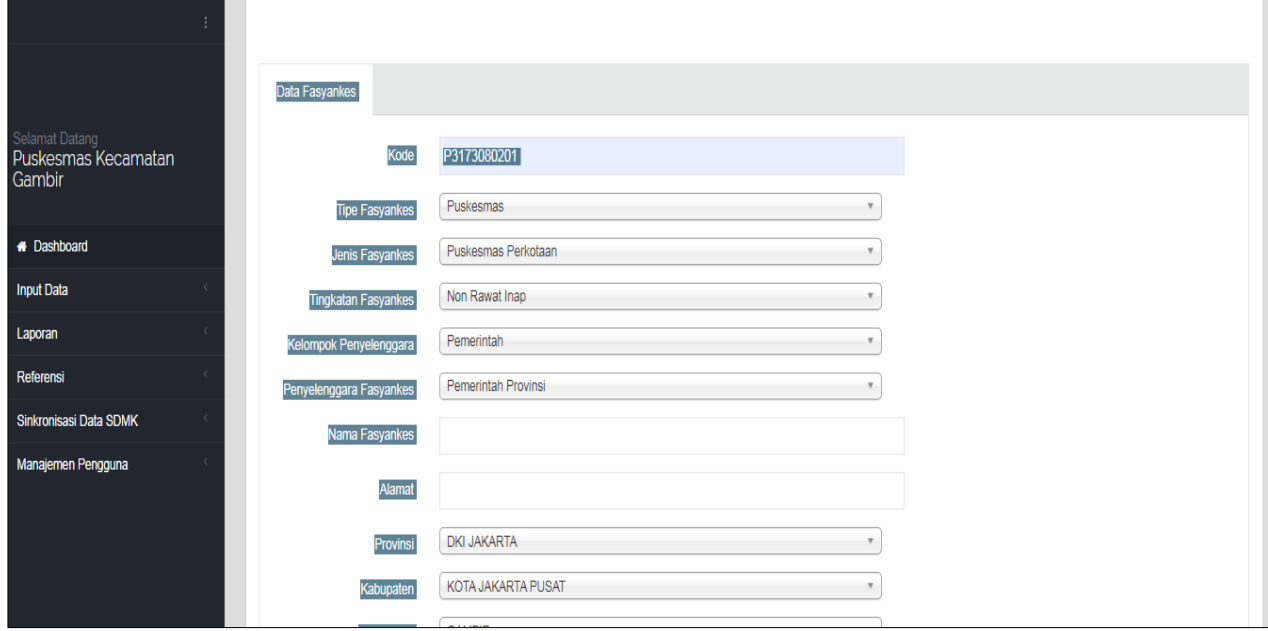

Gambar 4. Isian Penambahan Referensi Fasyankes Puskesmas

3

Untuk penambahan referensi puskesmas, yang perlu ditekankan adalah jenis fasyankes : Puskesmas Perkotaan dan tingkatan fasyankes : Non Rawat Inap.

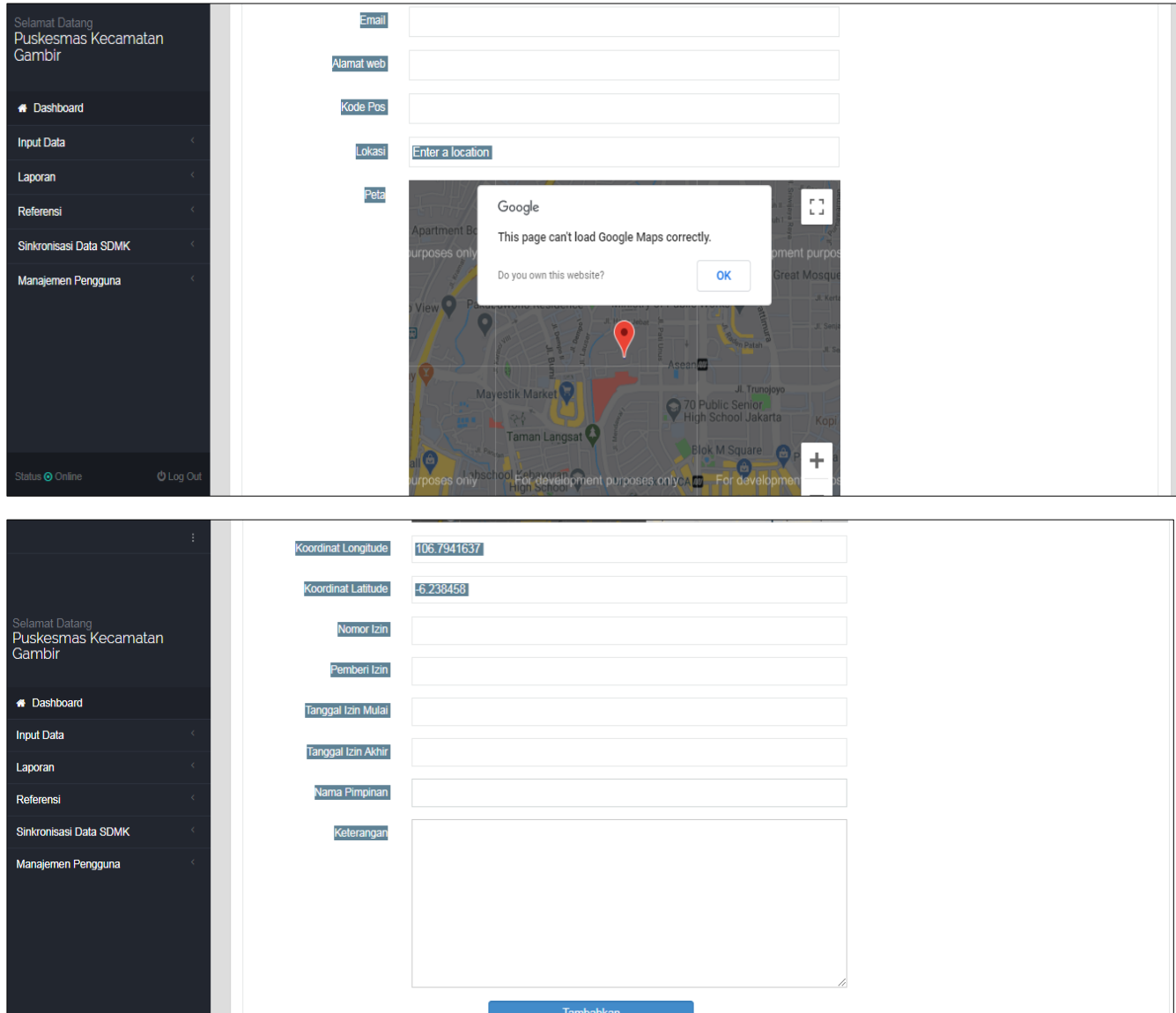

# Contoh : Penambahan Referensi Fasyankes RSUD

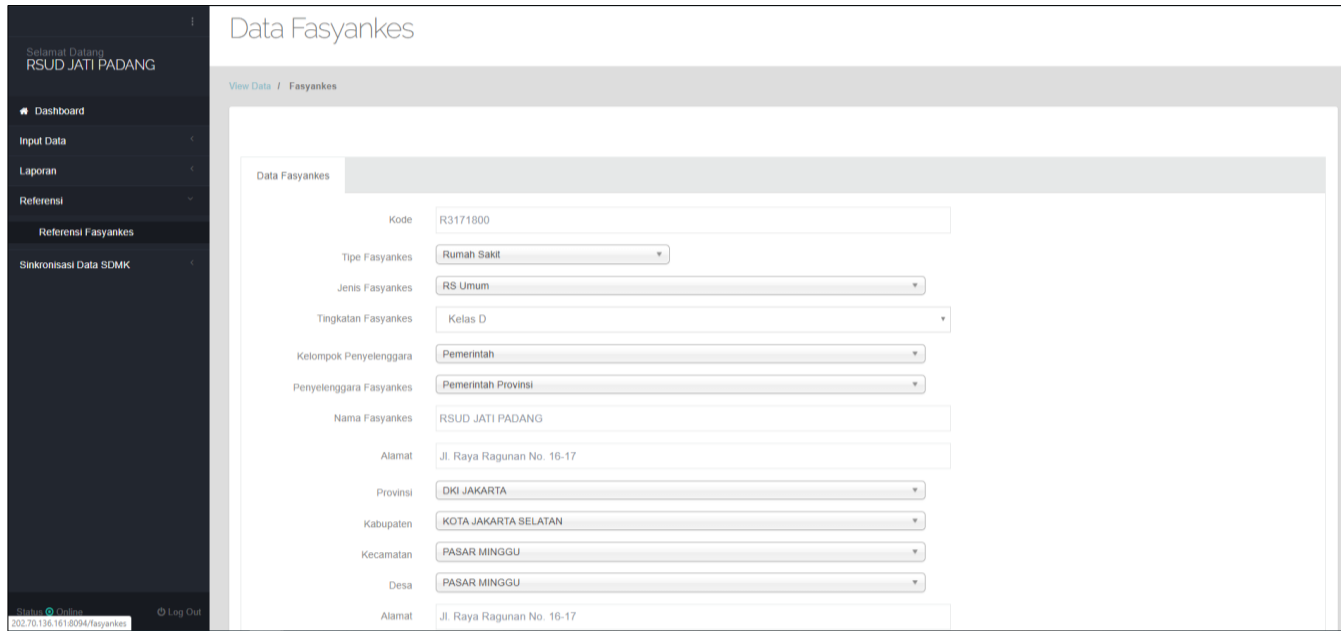

# Gambar 5. Referensi Fasyankes RSUD

4

Untuk penambahan referensi fasyankes rumah sakit, yang perlu ditekankan adalah jenis fasyankes disesuaikan dengan jenis rumah sakit dan tingkatan fasyankes disesuaikan dengan kelas rumah sakit.

![](_page_6_Picture_27.jpeg)

## Contoh: Penambahan Referensi Fasyankes Klinik

![](_page_6_Picture_28.jpeg)

![](_page_6_Figure_4.jpeg)

Untuk penambahan referensi fasyankes klinik, yang perlu ditekankan adalah jenis fasyankes disesuaikan dengan jenis klinik apakah klinik utama atau klinik pratama. Perbedaan antara klinik utama dan pratama tertera pada Tabel 1 di bawah ini.

![](_page_7_Picture_198.jpeg)

Tabel 1. Pengelompokan Klinik

Khusus untuk penambahan seluruh fasyankes jejaring puskesmas, kode fasyankes diperoleh dengan cara berkoordinasi dengan pengelola SI-SDMK Puskesmas Kecamatan. Tata cara kodifikasi fasyankes baru telah diatur dalam pembahasan yang terpisah.

# Tabel 2. Kodifikasi Fasyankes Baru

![](_page_7_Picture_199.jpeg)

# **Pembuatan Akun SI-SDMK**

## B. Akun SI-SDMK

Setelah fasyankes kita sudah masuk dalam daftar data referensi fasyankes, maka tahap selanjutnya adalah fasyankes meminta akun kepada pengelola data SDMK Dinas Kesehatan Provinsi DKI Jakarta agar bisa akses/login ke dalam SI-SDMK.

1. Pembagian Akun : Kewenangan

Agar dapat memperoleh akses untuk mengoperasionalkan aplikasi SDMK maka Badan PPSDM Kesehatan membagi akun sesuai dengan kewenangan. Untuk fasyankes akunnya adalah akun user fasyankes. Kecuali untuk puskesmas, akun yang digunakan adalah akun kecamatan.

|                                         |  | Rekapitulasi Akun                |                      |    |                |                                                                                                    |                      |              |     |     |
|-----------------------------------------|--|----------------------------------|----------------------|----|----------------|----------------------------------------------------------------------------------------------------|----------------------|--------------|-----|-----|
| Selamat Datang                          |  | Rekapitulasi / Rekapitulasi Akun |                      |    |                |                                                                                                    |                      |              |     |     |
| Dinas Kesehatan Provinsi DKI<br>Jakarta |  | REKAPITULASI AKUN                |                      |    |                |                                                                                                    |                      |              |     |     |
| + Dashboard                             |  | Nama Kab/Kota                    | <b>Akun Provinsi</b> |    |                | Akun Kabupaten Akun Kecamatan Akun User Fasyankes Akun User Ekslusif Akun Pusat Jumlah Akun Jumlah Pengiriman |                      |              |     |     |
| <b>Input Data</b>                       |  | <b>KEPULAUAN SERIBU</b>          | $\mathbf{0}$         | 6  | $\overline{2}$ | $\overline{2}$                                                                                                | 0                    | $\mathbf{0}$ | 10  | 35  |
| Laporan                                 |  | 2 KOTA JAKARTA BARAT             | $\mathbf{0}$         | 42 | 10             | 61                                                                                                    | $\bf{0}$             | $\mathbf{0}$ | 113 | 668 |
|                                         |  | 3 KOTA JAKARTA PUSAT             |                      | 22 | 12             | 93                                                                                                    | $\ddot{\phantom{0}}$ | 0            | 128 | 517 |
| Indikator Program                       |  | KOTA JAKARTA                     | $\ddot{\mathbf{0}}$  | 28 | 16             | 176                                                                                                    | 0                    | 0            | 220 | 478 |
| Referensi                               |  | <b>SELATAN</b>                   |                      |    |                |                                                                                                    |                      |              |     |     |
| Sinkronisasi Data SDMK                  |  | 5 KOTA JAKARTA TIMUR             | $\mathbf{0}$         | 35 | 11             | 164                                                                                                    | $\bf{0}$             | $\bf{0}$     | 210 | 824 |
| Manajemen Pengguna                      |  | 6 KOTA JAKARTA UTARA             | $\mathbf{0}$         | 31 | -6             | 50                                                                                                    | 0                    | 0            | 87  | 516 |

Gambar 7. Pembagian Akun SI-SDMK

2. Status Keaktifan Akun

Setelah fasyankes memiliki akun maka jika akun tersebut sering digunakan akan masuk dalam kelompok status aktif. Sebaliknya jika akun tersebut tidak pernah/ jarang digunakan maka akan masuk dalam kelompok status tidak aktif.

|                                                           |     | Data Pengguna                           |                              |                      |                              |                                     |                    |                                                     |           |                |              |
|-----------------------------------------------------------|-----|-----------------------------------------|------------------------------|----------------------|------------------------------|-------------------------------------|--------------------|-----------------------------------------------------|-----------|----------------|--------------|
| Selamat Datang<br>Dinas Kesehatan Provinsi DKI<br>Jakarta |     | Pengaturan / Pengguna                   |                              |                      |                              |                                     |                    |                                                     |           |                |              |
| <b>A</b> Dashboard                                        |     | Tambah +                                |                              |                      |                              |                                     |                    |                                                     |           |                |              |
| <b>Input Data</b>                                         |     | Tampilkan Berdasarkan                   | status Aktif                 |                      |                              |                                     |                    |                                                     |           |                |              |
| Laporan                                                   |     | Tampilkan Berdasarkan                   | status tidak aktif           |                      |                              |                                     |                    |                                                     |           |                |              |
| <b>Indikator Program</b>                                  |     |                                         |                              |                      |                              |                                     |                    |                                                     |           |                |              |
| Referensi                                                 |     | Show 10<br><b>F</b> Rows                |                              |                      |                              |                                     |                    |                                                     | Pencarian |                |              |
| Sinkronisasi Data SDMK                                    | ID  | Nama Pengguna                           | Alamat Email (Username)      | Kelompok<br>Pengguna |                              | Provinsi C Kabupaten/Kota           | Kecamatan          | Fasyankes<br>-G I                                   | ô<br>Edit | ô.<br>Aktivasi | <b>Hapus</b> |
| Manajemen Pengguna                                        | 182 | Klinik Pratama Al Fauzan                | alfauzankramatjati@gmail.com | User<br>Fasyankes    | <b>DKI</b><br><b>JAKARTA</b> | <b>KOTA JAKARTA</b><br><b>TIMUR</b> | <b>KRAMAT JATI</b> | <b>KLINIK</b><br><b>PRATAMA AL</b><br>FAUZAN        | Edit      | Non Aktifkan   | <b>Hapus</b> |
|                                                           | 83  | Klinik Pratama Al Fauzan<br>Kramat Jati | klinik_alfauzan@yahoo.com    | User<br>Fasyankes    | DKI<br><b>JAKARTA</b>        | <b>KOTA JAKARTA</b><br><b>TIMUR</b> | <b>KRAMAT JATI</b> | <b>KLINIK</b><br><b>PRATAMA AL</b><br><b>FAUZAN</b> | Edit      | Non Aktifkan   | Hapus        |
| Status <b>Q</b> Online<br><b>Chilling Out</b>             |     |                                         |                              |                      |                              |                                     |                    |                                                     |           |                |              |

Gambar 8. Status Keaktifan Akun SI-SDMK

3. Input Tambah Data Pengguna (Manajemen Pengguna)

Untuk mendapatkan akun, maka langkah yang dilakukan adalah dengan cara melakukan penambahan/input data pengguna pada menu manajemen pengguna. Agar bisa dibuatkan akun, maka fasyankes harus menyiapkan email fasyankes yang aktif dan resmi. Dilarang menggunakan email pribadi. Penambahan data pengguna ini untuk fasyankes jenis rumah sakit, puskesmas, dan UPT maka dilakukan oleh Dinas Kesehatan Provinsi DKI Jakarta. Sedangkan untuk fasyankes lain jejaring puskesmas dilakukan oleh masing-masing puskesmas dengan mempertimbangkan faktor keamanan dan kelanjutan updating data SI-SDMK.

![](_page_9_Picture_46.jpeg)

Gambar 9. Penambahan Manajemen Pengguna

8

# **Login SI-SDMK**

## C. Login SI-SDMK

Ketika fasyankes sudah masuk dalam referensi fasyankes dan mendapatkan akun maka selanjutnya fasyankes dapat melakukan login pada SI-SDMK. Email yang dimasukkan adalah email yang sudah didaftarkan ke pengelola SI-SDMK Dinas Kesehatan Provinsi DKI Jakarta dan password default adalah 123456. Fasyankes boleh dan dianjurkan untuk mengganti password tersebut secara berkala untuk menjaga kerahasian data SDMK dan mencegah hal-hal yang tidak diinginkan.

![](_page_10_Picture_43.jpeg)

Gambar 10. Contoh Login pada SI-SDMK

# **Input SI-SDMK**

## D. Input SI-SDMK

Ketika fasyankes sudah dapat melakukan login, maka selanjutnya fasyankes wajib untuk melakukan input data pegawainya pada SI-SDMK. Pegawai yang diinput pada SI-SDMK adalah seluruh pegawai kecuali outsourching.

![](_page_11_Picture_45.jpeg)

Gambar 11. Tampilan Input SDMK

1. Klik input data, kemudian pilih jenis fasyankes sesuai dengan jenis fasyankes kita. Selanjutnya pilih nama fasyankesnya.

![](_page_11_Picture_46.jpeg)

Gambar 12. Tampilan Jenis Fasyankes pada Input SDMK

2. Untuk melakukan pengecekan terhadap data SDMK yang sudah diinput dalam SI-SDMK maka diklik cari. Tampilan yang terlihat pertama kali setelah klik cari adalah kolom validitas data. Dari kolom validitas data tersebut kita bisa mengetahui pada komponen data apa yang tidak valid dan berapa jumlahnya. Komponen yang dinilai *by system* ini adalah NIK, jenis kelamin, jenis tenaga, status kepegawaian, dan pendidikan. Hasil pengisian/input data SDMK yang bagus, salah satu indikatornya adalah apabila invalid data semua komponen angkanya nol (0). Ini artinya tidak ditemukan invalid data pada data SDMK yang sudah kita input.

Apabila pada kolom invalid data ditemukan angka numerik maka ini menunjukkan bahwa ada invalid data. Beberapa faktor yang menyebabkan terjadinya invalid data antara lain:

- a. Ada komponen NIK/Jenis Kelamin/Jenis Tenaga/Status Kepegawaian/Pendidikan yang masih kosong
- b. Adanya data yang tidak sinkron, misal antara jenis tenaga dengan pendidikan

![](_page_12_Picture_95.jpeg)

Gambar 13. Tampilan Invalid Data

Pada bagian bawah invalid data akan muncul tampilan data SDMK yang telah kita input sebelumnya. Aplikasi ini bersifat update, artinya jika kita telah melakukan input pada periode waktu sekarang, maka data SDMK yang sebelumnya akan tertimpa dan terupdate. Jadi misalnya kita bulan lalu telah melakukan input 100 pegawai dan sekarang kita menambahkan 5 pegawai maka akan muncul 105 pegawai dalam kondisi terupdate sesuai updating yang dilakukan sekarang.

Tampilan data SDMK terinput ditunjukkan dalam Gambar 14.

|                                              |      | Jumlah pendidikan invalid     |                          |                  | $\bf{0}$                                  |                                                     |                                      |                                 |                                                               |                  |           |             |
|----------------------------------------------|------|-------------------------------|--------------------------|------------------|-------------------------------------------|-----------------------------------------------------|--------------------------------------|---------------------------------|---------------------------------------------------------------|------------------|-----------|-------------|
| 뤜                                            | Show | $\vert$ $\vert$ entries<br>10 |                          |                  |                                           |                                                     | <b>Print Pdf</b>                     |                                 | <b>Print Excel</b>                                            | Pencarian        |           |             |
| Selamat Datang                               | No   | <b>Kode Unit</b>              | <b>Nama Unit</b>         | Ô<br><b>NIK</b>  | $\mathcal{L}_{\mathcal{N}}$<br><b>NIP</b> | Nama                                                | Jenis<br>Tenaga                      | <b>Status</b><br>Pegawai        | Pendidikan<br><b>Terakhir</b>                                 | Jenis<br>Kelamin | Validitas | View        |
| Dinas Kesehatan Provinsi DKI<br>Jakarta      |      | P3171010101                   | KEC.<br><b>JAGAKARSA</b> | 1205044405960005 | 10204119960504201812194                   | <b>AIDHA FRVY</b><br><b>BR PURBA</b>                | Pelaporan                            | Kontrak<br>BLU /<br><b>BLUD</b> | D-3 Akuntansi                                                 | Perempuan        | Valid     | $\alpha$    |
| * Dashboard<br><b>Input Data</b>             |      | P3171010101                   | KEC.<br><b>JAGAKARSA</b> | 1208111308940004 | 10204119940813201703154                   | <b>FABER</b><br><b>SORITUA</b><br><b>TAMPUBOLON</b> | Pelaporan                            | Kontrak<br>BLU /<br><b>BLUD</b> | D-3 Teknik<br>Komputer                                        | Laki-Laki        | Valid     | $\alpha$    |
| Laporan<br><b>Indikator Program</b>          |      | 3 P3171010101                 | KEC.<br><b>JAGAKARSA</b> | 1271056407900004 | 10204119900624201510070                   | <b>HERMINA</b><br><b>HUTASOIT</b>                   | Perawat<br>(Non Ners)                | Kontrak<br>BLU /<br><b>BLUD</b> | $D-3$<br>Keperawatan                                          | Perempuan Valid  |           | $\alpha$    |
| Referensi                                    |      | P3171010101                   | KEC.<br><b>JAGAKARSA</b> | 1303085008890001 | 198908102019032006                        | <b>ULI SIGER</b>                                    | <b>Dokter</b><br>Umum                | <b>PNS</b>                      | <b>Prof Profesi</b><br><b>Dokter</b>                          | Perempuan        | Valid     | $\alpha$    |
| Sinkronisasi Data SDMK<br>Manajemen Pengguna |      | 5 P3171010101                 | KEC.<br><b>JAGAKARSA</b> | 1371094905940008 | 199405092019032008                        | <b>DWITANIA</b><br><b>MANVI</b>                     | Kesehatan<br>Masyarakat<br>(Lainnya) | <b>PNS</b>                      | $S-1$<br>Kesehatan<br>Masyarakat                              | Perempuan        | Valid     | $\alpha$    |
|                                              | 6    | P3171010101                   | KEC.<br><b>JAGAKARSA</b> | 1371095311900011 | 10204119901113201604118                   | <b>WULAN</b><br><b>ARIANTI</b><br><b>PUTRI</b>      | Dokter<br>Umum                       | Kontrak<br>BLU /<br><b>BLUD</b> | Prof Profesi<br>Dokter                                        | Perempuan        | Valid     | $\mathsf Q$ |
|                                              |      | P3171010101                   | KEC.<br><b>JAGAKARSA</b> | 1401036111940002 | -'10204119941121201902196                 | OVIE<br>YOLANDA                                     | <b>Terapis Gigi</b><br>dan Mulut     | Kontrak<br>BLU /<br><b>BLUD</b> | $D-3$<br>Kesehatan<br>Gigi dan Mulut<br>(Keperawatan<br>Gigi) | Perempuan        | Valid     | Q           |

Gambar 14. Tampilan Data SDMK Yang Telah Diinput Sebelumnya

Yang perlu menjadi perhatian pada saat setelah klik cari dan setelah memperhatikan kolom invalid data adalah jumlah SDMK yang telah kita input. Jumlah SDMK yang telah kita input tertera pada angka di bagian kiri bawah. Kita harus memastikan angka yang tertera disitu sama dengan jumlah pegawai di fasyankes kita. Misal jumlah pegawai kita sebanyak 181 orang maka angka yang tertera di bagian kiri bawah juga harus 181.

|                                                           |       |                                | <b><i><u>ULIOITTY TELESTIN</u></i></b> |                  |                           |                                            | "                                    |                                 | <b>DOMOT</b>                                             |           |                |          |
|-----------------------------------------------------------|-------|--------------------------------|----------------------------------------|------------------|---------------------------|--------------------------------------------|--------------------------------------|---------------------------------|----------------------------------------------------------|-----------|----------------|----------|
|                                                           | $5 -$ | P3171010101                    | KEC.<br><b>JAGAKARSA</b>               | 1371094905940008 | 199405092019032008        | <b>DWITANIA</b><br><b>MANVI</b>            | Kesehatan<br>Masyarakat<br>(Lainnya) | <b>PNS</b>                      | S-1 Kesehatan<br>Masvarakat                              | Perempuan | Valid          | $\alpha$ |
| Selamat Datang<br>Dinas Kesehatan Provinsi DKI<br>Jakarta |       | P3171010101                    | KEC.<br><b>JAGAKARSA</b>               | 1371095311900011 | 10204119901113201604118   | <b>WUI AN</b><br><b>ARIANTI PUTRI</b>      | <b>Dokter</b><br>Umum                | Kontrak<br>BLU /<br><b>BLUD</b> | <b>Prof Profesi</b><br><b>Dokter</b>                     | Perempuan | Valid          | $\alpha$ |
| * Dashboard                                               |       | P3171010101                    | KEC.<br><b>JAGAKARSA</b>               | 1401036111940002 | -'10204119941121201902196 | OVIE<br>YOLANDA                            | <b>Terapis Gigi</b><br>dan Mulut     | Kontrak<br>BLU /<br><b>BLUD</b> | D-3 Kesehatan<br>Gigi dan Mulut<br>(Keperawatan<br>Gigi) | Perempuan | Valid          | Q        |
| <b>Input Data</b>                                         |       |                                |                                        |                  |                           |                                            |                                      | Kontrak                         |                                                          |           |                |          |
| Laporan                                                   |       | P3171010101                    | KEC.<br><b>JAGAKARSA</b>               | 1807066009920006 | 10204119920920201601077   | <b>VIA SEPTIANA</b><br><b>HENI SUMIRAT</b> | <b>Bidan Klinis</b>                  | BLU /<br><b>BLUD</b>            | D-3 Kebidanan                                            | Perempuan | Valid          | $\alpha$ |
| <b>Indikator Program</b>                                  |       |                                | KEC.                                   |                  |                           | <b>EDHO ADYTIA</b>                         | Sanitasi                             | Kontrak                         | D-3 Kesehatan                                            |           |                |          |
| Referensi                                                 | 9     | P3171010101                    | <b>JAGAKARSA</b>                       | 1871120403910004 | 10204119910304201602106   | <b>KURNIAWAN</b>                           | Lingkungan                           | BLU /<br><b>BLUD</b>            | Lingkungan                                               | Laki-Laki | Valid          | $\alpha$ |
| Sinkronisasi Data SDMK                                    | 10    | P3171010101                    | KEC.<br><b>JAGAKARSA</b>               | 1902015804890001 | 10204119890418201510062   | <b>FRANSISKA</b><br><b>BR</b>              | <b>Bidan Klinis</b>                  | Kontrak<br>BLU /                | D-3 Kebidanan                                            | Perempuan | Valid          | $\alpha$ |
| Manajemen Pengguna                                        |       |                                |                                        |                  |                           | <b>SEMBIRING</b>                           |                                      | <b>BLUD</b>                     |                                                          |           |                |          |
|                                                           |       | Showing 1 to 10 of 181 entries |                                        |                  |                           |                                            |                                      |                                 | ≮ Previous                                               |           | $\overline{5}$ | Next     |

Gambar 15. Indikator Kesesuaian Jumlah SDMK Terinput dengan Jumlah Pegawai Fasyankes

3. Ketika Gambar 15 menunjukkan jumlah angka yang berbeda maka yang kita lakukan adalah melakukan penambahan tenaga. Penambahan tenaga dilakukan dengan cara menyesuaikan dengan jumlah eksisting tenaga/pegawai yang ada di fasyankes sekarang. Penambahan tenaga juga bisa disebabkan karena adanya rotasi, mutasi, dan promosi pegawai.

Cara menambahkan tenaga adalah dengan klik input data dan klik tambah. Baris isian data yang harus diisi seperti tertera pada Gambar 16-19.

![](_page_14_Picture_77.jpeg)

Isian yang pertama adalah isian untuk jenis tenaga seperti Gambar 16.

Gambar 16. Form Isian Jenis SDMK

Dalam mengisi form jenis SDMK, yang perlu diperhatikan adalah:

- a. Pengisian dilakukan secara urut dari atas ke bawah
- b. Dalam pemilihan jenis SDMK dasarnya adalah SK resmi yang berlaku/ ketetapan pimpinan fasyankes (SK struktural, jafung kesehatan, jafung non kesehatan, japlak, ketetapan pimpinan). Jenis SDMK yang dimasukkan adalah jabatan/posisi yang terakhir
- c. Mengetahui pemilihan kategori, rumpun, sub rumpun, dan jenis SDMK (Tabel 3 dan 4). Jangan sampai salah dalam memilih
- d. Perbedaan tenaga kesehatan dan asisten tenaga kesehatan adalah jika tenaga kesehatan memiliki pendidikan minimal D3 dan asisten tenaga kesehatan memiliki pendidikan di bawah D3 (Tabel 5)
- e. Jika pegawai memiliki jabatan lebih dari satu (rangkap jabatan) maka diinput salah satu. Misal, pada sebuah rumah sakit ada seorang dokter spesialis yang merangkap juga menjadi wakil direktur maka lebih diutamakan dipilih dokter spesialisnya
- f. Status kepegawaian SDMK diisi sesuai dengan status pegawai yang kita input (Tabel 6)
- g. Jenjang jafung akan muncul secara otomatis ketika NIP diisi. NIP diisi untuk fasyankes milik pemerintah dan status pegawai adalah PNS. Untuk fasyankes milik swasta dan status pegawai adalah Non PNS maka jenjang jafung dituliskan (-)
- h. Tanggal mulai diisi sesuai dengan SPMT bagi fasyankes milik pemerintah dan SK/surat tugas penetapan untuk unit kerja/fasyankes lainnya
- i. ID Pegawai/NIP diisi dengan NIP PNS jika status pegawai PNS dan bagi tenaga Non PNS/Swasta maka diisi dengan ID pegawai yang berlaku. ID pegawai menunjukan bahwa pegawai tersebut resmi bekerja di suatu fasyankes.

![](_page_15_Picture_208.jpeg)

## Tabel 3. Pemilihan Rumpun, Sub Rumpun, dan Jenis SDMK

![](_page_16_Picture_219.jpeg)

![](_page_17_Picture_252.jpeg)

![](_page_18_Picture_334.jpeg)

![](_page_19_Picture_303.jpeg)

![](_page_20_Picture_216.jpeg)

![](_page_21_Picture_260.jpeg)

![](_page_22_Picture_170.jpeg)

Khusus untuk tenaga penunjang, karena nama jabatan yang ada di unit kerja/fasyankes berbeda dengan nama jenis SDMK yang tersedia pada aplikasi SI-SDMK maka dilakukan sinkronisasi/pendekatan sebagaimana tertera pada Tabel 4.

![](_page_23_Picture_200.jpeg)

# Tabel 4 Sinkronisasi Jenis SDMK untuk Rumpun Tenaga Penunjang

# Tabel 5 Perbedaan antara Tenaga Kesehatan dengan Asisten Tenaga Kesehatan

![](_page_23_Picture_201.jpeg)

# Tabel 6 Status Kepegawaian

Kesepakatan untuk unit kerja di Provinsi DKI Jakarta

a. Untuk Jajaran Dinas Kesehatan Provinsi DKI Jakarta

![](_page_24_Picture_192.jpeg)

# b. Untuk Rumah Sakit Pemerintah

![](_page_24_Picture_193.jpeg)

c. Untuk Rumah Sakit Swasta/ Klinik/ Fasyankes Swasta Lainnya

![](_page_24_Picture_194.jpeg)

Isian yang kedua adalah input pendidikan. Pendidikan yang diinput adalah pendidikan terakhir dan yang diakui oleh unit kerja. Catatan tambahan untuk tenaga kesehatan yang memiliki pendidikan yang tidak linier, maka dimasukkan pendidikan terakhir dan pendidikan sebelumnya. Misal seorang tenaga bidan yang memiliki pendidikan terakhir S1 Kesmas, maka pendidikan terakhir dimasukkan S1 Kesmas dan disertai dengan D3 bidannya. Caranya dengan klik tambah pendidikan.

![](_page_25_Picture_62.jpeg)

Gambar 17. Tampilan Input Data Pendidikan SDMK

Pada saat input nama sekolah/perguruan tinggi yang tidak ada di daftar maka dipilih Lainnya Yang Belum Tercantum.

![](_page_25_Picture_63.jpeg)

Gambar 18. Pemilihan Sekolah/PT Yang Tidak Ada di Daftar

**Isian ketiga** adalah STR dan SIP. Jika pegawai yang diinput merupakan tenaga kesehatan maka STR dan SIP diinput. Untuk tenaga penunjang meskipun memiliki STR dan SIP maka tidak perlu dilakukan input ke dalam SI-SDMK.

![](_page_25_Picture_64.jpeg)

![](_page_25_Figure_8.jpeg)

Dalam pengisian STR dan SIP yang perlu diperhatikan sebagai berikut:

- a. Tanggal terbit STR lebih dahulu dari tanggal terbit SIP karena STR terbit lebih dahulu dari SIP
- b. Nomor STR dan SIP yang diinput sesuai dengan yang tertera pada berkas STR dan SIP. Untuk STR hanya diinput angka saja tanpa tanda apapun. Sedangkan untuk SIP diinput nomor nya secara lengkap sesuai dengan yang tertera pada SIP
- c. Nomor STR diinput tanpa dilakukan klik periksa selama kerja sama dengan KTKI belum selesai

![](_page_26_Picture_70.jpeg)

Gambar 20. Contoh Pengisian STR dan SIP

**Isian keempat** adalah input data pribadi dari SDMK. Dalam melakukan input data pribadi, komponen data yang paling utama NIK. Pada saat ada kerja sama dengan Dukcapil, ketika diinput NIK dan klik periksa maka langsung muncul tampilan data lainnya. Akan tetapi karena tidak ada kerja sama lagi, maka seluruh kolom diisi secara manual berdasarkan KTP/ foto copy KTP secara lengkap.

![](_page_26_Picture_71.jpeg)

Gambar 21. Tampilan Inputan Data Pribadi

Yang perlu diperhatikan dalam input KTP adalah sebagai berikut:

- a. Jumlah digit KTP adalah 16
- b. Dipastikan tidak ada yang salah karena nomer KTP adalah primary key dalam sistem ini
- c. 3-4 angka dari belakang tidak mungkin 0000
- d. Dalam melakukan input data KTP diutamakan dari KTP/foto copy KTP. Jika tidak ada baru menggunakan data KTP pada Form A1. Tidak direkomendasikan menggunakan sumber data KTP yang lain untuk menghindari kesalahan

Setelah isian pertama sampai dengan keempat telah dilakukan maka diklik tambah agar data tersimpan ke dalam sistem dan terhitung sebagai penambahan tenaga terinput.

# **Pengecekan Inputan Data SDMK**

E. Pengecekan Inputan Data SDMK

Ketika data SDMK telah terinput maka dilakukan pengecekan apakah komponen yang terinput sudah sesuai dengan ketentuan.

Cara melakukan pengecekan inputan data SDMK adalah dengan cara melakukan klik pada nama pegawai yang akan kita periksa, setelah itu diklik dibagian kotak biru yang terdapat logo loop nya.

| Laporan                    |                         |                | P3171010101 | KEC.<br><b>JAGAKARSA</b> | 1271056407900004 | 10204119900624201510070   | <b>HERMINA</b><br><b>HUTASOIT</b>    | Perawat<br>(Non Ners)        | Kontrak<br>BLU/<br><b>BLUD</b> | $D-3$<br>Keperawatan                 | Perempuan | Valid | Q        |
|----------------------------|-------------------------|----------------|-------------|--------------------------|------------------|---------------------------|--------------------------------------|------------------------------|--------------------------------|--------------------------------------|-----------|-------|----------|
| <b>Indikator Program</b>   |                         |                |             | KEC.                     |                  |                           |                                      | <b>Dokter</b>                |                                | <b>Prof Profesi</b>                  |           |       |          |
| Referensi                  |                         |                | P3171010101 | <b>JAGAKARSA</b>         | 1303085008890001 | 198908102019032006        | <b>ULI SIGER</b>                     | Umum                         | <b>PNS</b>                     | <b>Dokter</b>                        | Perempuan | Valid | Q        |
| Sinkronisasi Data SDMK     |                         | 5              | P3171010101 | KEC.<br><b>JAGAKARSA</b> | 1371094905940008 | 199405092019032008        | <b>DWITANIA</b><br><b>MANVI</b>      | Kesehatan<br>Masyarakat      | <b>PNS</b>                     | S-1 Kesehatan<br>Masyarakat          | Perempuan | Valid | $\alpha$ |
| Manajemen Pengguna         |                         |                |             |                          |                  |                           |                                      | (Lainnya)                    | Kontrak                        |                                      |           |       |          |
|                            |                         | 6 <sup>1</sup> | P3171010101 | KEC.<br><b>JAGAKARSA</b> | 1371095311900011 | 10204119901113201604118   | <b>WULAN</b><br><b>ARIANTI PUTRI</b> | <b>Dokter</b><br><b>Umum</b> | BLU/<br><b>BLUD</b>            | <b>Prof Profesi</b><br><b>Dokter</b> | Perempuan | Valid | Q        |
|                            |                         |                | P3171010101 | KEC.                     | 1401036111940002 | -'10204119941121201902196 | OVIE                                 | <b>Terapis Gigi</b>          | Kontrak<br>BLU/                | D-3 Kesehatan<br>Gigi dan Mulut      | Perempuan | Valid | Q        |
| Status <sup>O</sup> Online | <b><i>O</i></b> Log Out |                |             | <b>JAGAKARSA</b>         |                  |                           | YOLANDA                              | dan Mulut                    | <b>BLUD</b>                    | (Keperawatan<br>Gigi)                |           |       |          |

Gambar 22. Cara melakukan pengecekan inputan SDMK

Apabila kita kesulitan dalam mencari nama pegawai yang akan kita lakukan pengecekan maka dengan cara menuliskan di kotak pencarian pojok kanan atas dengan mengetikkan nama pegawai/ jenis profesi.

|                                                       | Show | 10<br>$\sqrt{\ }$ entries                                     |                          |                  |                         |                                                | <b>Print Pdf</b>              |                                | <b>Print Excel</b>                   | Pencarian : WULAN |                                     |        |
|-------------------------------------------------------|------|---------------------------------------------------------------|--------------------------|------------------|-------------------------|------------------------------------------------|-------------------------------|--------------------------------|--------------------------------------|-------------------|-------------------------------------|--------|
| <b>Selamat Datang</b><br>Dinas Kesehatan Provinsi DKI | No   | <b>Kode Unit</b>                                              | ○ Nama Unit ○ NIK        |                  | $\hat{C}$ NIP<br>Λ      | <b>Nama</b>                                    | Jenis<br><b>Tenaga</b>        | <b>Status</b><br>Pegawai       | Pendidikan<br><b>Terakhir</b>        | Jenis<br>Kelamin  | Validitas C View C                  |        |
| Jakarta                                               |      | 6 P3171010101                                                 | KEC.<br><b>JAGAKARSA</b> | 1371095311900011 | 10204119901113201604118 | <b>WULAN</b><br><b>ARIANTI</b><br><b>PUTRI</b> | <b>Dokter</b><br><b>Umum</b>  | Kontrak<br>BLU/<br><b>BLUD</b> | <b>Prof Profesi</b><br><b>Dokter</b> | Perempuan         | Valid                               | Q      |
| <b>*</b> Dashboard                                    |      |                                                               |                          |                  |                         |                                                |                               |                                |                                      |                   |                                     |        |
| <b>Input Data</b>                                     | 42   | P3171010101                                                   | KEC.<br><b>JAGAKARSA</b> | 3174066011940002 | 10204119941120201601080 | ANISA<br>WULANDARI                             | Bidan<br><b>Klinis</b>        | Kontrak<br>BLU/<br><b>BLUD</b> | $D-3$<br>Kebidanan                   | Perempuan         | Valid                               | Q      |
| Laporan                                               |      |                                                               | KEC.                     |                  |                         | DR DEWI                                        | <b>Dokter</b>                 |                                | <b>Prof Profesi</b>                  |                   |                                     |        |
| <b>Indikator Program</b>                              | 83   | P3171010101                                                   | <b>JAGAKARSA</b>         | 3174097101790003 | 197901312010012010      | <b>WULANSARI</b>                               | Umum                          | <b>PNS</b>                     | <b>Dokter</b>                        | Perempuan         | Valid                               | Q      |
| Referensi                                             | 145  | P3171010101                                                   | KEC.<br><b>JAGAKARSA</b> | 3276055101950005 | 10204119950111201601081 | OKKE<br><b>WULANDHARI</b>                      | <b>Bidan</b><br><b>Klinis</b> | Kontrak<br>BLU/                | $D-3$<br>Kebidanan                   | Perempuan         | Valid                               | Q      |
| Sinkronisasi Data SDMK                                |      |                                                               |                          |                  |                         | S                                              |                               | <b>BLUD</b>                    |                                      |                   |                                     |        |
| Manajemen Pengguna                                    |      | Showing 1 to 4 of 4 entries (filtered from 181 total entries) |                          |                  |                         |                                                |                               |                                |                                      |                   | <b>≮</b> Previous<br>$\overline{1}$ | Next > |

Gambar 23. Teknik Pencarian Data SDMK

Teknis pencarian itu juga bisa dimanfaatkan untuk melakukan pengecekan dengan cara filtering per jenis profesi/tenaga sehingga akan lebih praktis.

# 1. Pengecekan Keaktifan Pekerjaan

![](_page_29_Picture_56.jpeg)

Gambar 24. Pengecekan Status Keaktifan Pekerjaan

Ketika dilakukan klik pekerjaan maka akan muncul SDMK/pegawai tersebut bekerja dimana saja karena sistem ini berbasis *single identity* yakni KTP. Apabila pada kolom pengecekan pekerjaan ada yang masih kosong maka dilakukan edit.

2. Pengecekan Pendidikan

![](_page_29_Picture_57.jpeg)

Gambar 25. Pengecekan Pendidikan SDMK

Ketika dilakukan klik pendidikan maka akan muncul riwayat pendidikan SDMK, termasuk pendidikan terakhir dari SDMK. Apabila pada kolom pengecekan pendidikan ada yang masih kosong maka dilakukan edit. Selanjutnya apabila tidak sesuai/salah maka dapat diklik hapus.

# 3. Pengecekan Pelatihan

![](_page_30_Picture_55.jpeg)

## Gambar 26. Pengecekan Pelatihan SDMK

Ketika dilakukan klik pelatihan maka akan muncul riwayat pelatihan SDMK. Apabila pada kolom pengecekan pelatihan ada yang masih kosong maka dilakukan edit. Selanjutnya apabila tidak sesuai/salah maka dapat diklik hapus.

# 4. Pengecekan STR dan SIP Nakes

![](_page_30_Picture_56.jpeg)

Gambar 27. Pengecekan STR dan SIP Tenaga Kesehatan

Ketika dilakukan klik sertifikasi maka akan muncul tenaga kesehatan tersebut bekerja dimana saja berdasarkan SIP nya. Apabila pada kolom pengecekan sertifikasi ada yang masih kosong maka dilakukan edit. Selanjutnya apabila tidak sesuai/salah maka dapat diklik hapus. Yang sering dilupakan adalah nama unit harus dipilih sehingga akan memunculkan nama fasyankes tempat nakes bekerja. Khususnya untuk tenaga medis,

yang dapat bekerja maksimal pada 3 tempat maka melalui pengecekan ini dapat diketahui fasyankes mana saja tenaga medis tersebut menempatkan SIPnya. Bahkan ada kemungkinan lebih dari 3 SIP.

# **Edit Status Kepegawaian, Menonaktifkan Pegawai/SDMK, dan Edit Pendidikan**

- F. Edit Status Kepegawaian, Menonaktifkan Pegawai/SDMK, dan Edit Pendidikan
- 1. Meletakkan kursor di tanda loop (view paling kanan) pada baris pegawai yang akan kita edit status kepegawaian atau pendidikannya

![](_page_32_Picture_3.jpeg)

Gambar 28. Loop

2. Untuk melakukan edit status kepegawaian, maka klik pekerjaan dan akan muncul sebagai berikut:

| Biodata            | Pekerjaan | Pendidikan                | Pelatihan | Sertifikasi |                    |               |             |             |              |  |  |
|--------------------|-----------|---------------------------|-----------|-------------|--------------------|---------------|-------------|-------------|--------------|--|--|
|                    |           | Daftar Pekerjaan Saat Ini |           |             |                    |               |             |             |              |  |  |
| <b>No</b>          | Fasyankes |                           |           |             | <b>SDMK</b>        | <b>Status</b> | Mulai       | Akhir       | Edit         |  |  |
|                    |           | Rumah Sakit-RSU Tria Dipa |           |             | <b>Dokter Umum</b> | Aktif         | 02-Mar-2019 | 01-Mar-2020 | $\mathcal C$ |  |  |
| Tambah Pekerjaan + |           |                           |           |             |                    |               |             |             |              |  |  |

Gambar 29. Tampilan Edit Pekerjaan

- 3. Lalu klik edit
- 4. Silahkan dilakukan edit pada status kepegawaian. Namun tata caranya harus di klik urut mulai dari kategori SDMK. Bukan hanya bagian status kepegawaian.

![](_page_32_Picture_73.jpeg)

## Gambar 30. Tampilan Edit Status Kepegawaian

5. Untuk menonaktifkan pegawai, misal karena resign atau mutasi maka langsung dipilih status keaktifan bagian bawah

![](_page_33_Picture_74.jpeg)

Gambar 31. Pilihan Status Keaktifan

Catatan : dipilih lainnya jika terjadi kesalahan NIK/ input data dan akan melakukan input ulang

6. Untuk melakukan edit pendidikan, lakukan tahap nomor 1, lalu klik pendidikan. Muncul tampilan seperti berikut ini:

![](_page_33_Picture_75.jpeg)

Gambar 32. Tampilan Edit Pendidikan

- 7. Klik edit untuk melengkapi kolom pendidikan yang kosong. Untuk menambahkan pendidikan terakhir pegawai yang memiliki pendidikan lain maka tambah pendidikan. Misal seorang bidan yang melanjutkan pendidikan S1 kesmas. Maka dibagian edit diinput D3 bidan. Lalu klik tambah pendidikan untuk S1 kesmas nya
- 8. Untuk sekolah SMA yang tidak ada nama sekolahnya maka dipilih seperti berikut ini:

| Pendidikan                      |                                   |          |
|---------------------------------|-----------------------------------|----------|
|                                 | --Pilih Fasyankes--               |          |
| Nama Sekolah / Perguruan Tinggi |                                   |          |
|                                 |                                   | $\alpha$ |
| Jenjang                         | <b>MAS SAFINATUL JABAL</b>        |          |
| <b>Program Studi</b>            | <b>MASSAFINATUL JABAL</b>         |          |
|                                 | <b>MAASSALAAM</b>                 |          |
| <b>Tahun Lulus</b>              | SMKS BHAKTI MEDIKA WIYATA KRISTEN |          |
|                                 | SMKS AL SYAIRIYAH LIMPUNG         |          |
|                                 | SMKS MUHAMMADIYAH 5 DARUL ARQOM   |          |
|                                 | SD NEGERI 1 TEMANGGUNG I          |          |
|                                 | SD NEGERI TLOGOREJO               |          |
|                                 | SD BINA ANAK SHOLEH SIDOREJO      |          |
|                                 | Lainnya Yang Belum Terdaftar      | $\sim$   |

Gambar 33. Tampilan Pilihan Sekolah/PT

# **Sinkronisasi Data Jenis SDMK dengan Pendidikan**

- G. Sinkronisasi Data Jenis SDMK dengan Pendidikan
- 1. Klik dashboard, klik kriteria Pendidikan SDMK, Klik Lihat

![](_page_34_Picture_50.jpeg)

Gambar 34. Tampilan Sinkronisasi Pendidikan

- 2. Membandingkan antara jenis tenaga (sebelah kiri) dengan pendidikannya. Kunci utama adalah tenaga kesehatan wajib minimal D3. Jika asisten tenaga kesehatan D1 dan SMA
- 3. Jika ingin melihat atas nama siapa saja angka-angka yang ditampilkan maka klik pada angka tersebut maka akan muncul seperti berikut ini:

![](_page_34_Picture_51.jpeg)

Gambar 35. Cara Menampilkan Nama Pegawai yang Pendidikannya Tidak Sinkron

4. Pada tabel tersebut muncul tenaga kesehatan bidan tapi pendidikan SMA. Ini berarti tidak sinkron maka langsung dapat dilakukan edit

# **Dashboard SDMK**

# H. Dashboard SDMK

- 1. Dashboard 1
	- a. Jenis SDMK

Setelah kita melakukan input/penambahan/edit pada aplikasi ini, maka sistem ini telah menyediakan output berupa hasil pengolahan data secara otomatis. Untuk mengetahui jumlah dan jenis SDMK di fasyankes kita maka dapat diketahui melalui dashboard 1.

Caranya : klik dashboard 1 dan pada kriteria klik jenis SDMK. Setelah itu klik lihat.

![](_page_36_Picture_81.jpeg)

Gambar 36. Tampilan Cara Pemilihan Dashboard 1 dan Jenis SDMK

Setelah diklik lihat maka tampilan jumlah dan jenis SDMK akan muncul seperti Gambar 37. Tampilannya berupa tabel numerik yang menunjukkan jumlah SDMK berdasarkan kategori, rumpun, dan jenis kelamin. Yang perlu diperhatikan dari Gambar 37 adalah jangan sampai di bagian rumpun bidan ada SDMK dengan jenis kelamin laki-laki.

![](_page_36_Picture_82.jpeg)

Gambar 37. Tampilan Jenis SDMK (Tabel Numerik)

Dari tabel numerik di atas ketika kita scroll cursor ke bawah maka akan muncul grafik SDMK berdasarkan rumpun seperti Gambar 38.

![](_page_37_Figure_1.jpeg)

Gambar 38. Grafik Jenis SDMK

# b. Pendidikan SDMK

Untuk mengetahui rekapitulasi pendidikan dari pegawai di fasyankes kita maka dapat dilihat juga dari Dashboard 1, namun untuk kriteria dipilih pendidikan. Selanjutnya diklik lihat.

![](_page_37_Picture_55.jpeg)

Gambar 39. Tampilan Cara Pemilihan Dashboard 1 dan Pendidikan SDMK

Ketika sudah dilakukan klik lihat, maka tampilan pendidikan SDMK akan seperti Gambar 40. Apabila ada angka di bawah kolom undefined ini menunjukkan bahwa terdapat SDMK yang pendidikannya belum diisi. Yang bagus adalah pada bagian undefined ini nol. Selanjutnya dipastikan juga bahwa untuk yang kategori tenaga kesehatan memiliki pendidikan di atas D3 dan untuk yang asisten tenaga kesehatan memiliki pendidikan dibawah D3. Jika tidak sesuai berarti ada kemungkinan kita salah dalam melakukan input.

| Selamat Datang<br>RSUD JATI PADANG |                                             |             |                 |                |        |                |                |     |                |              |                 |
|------------------------------------|---------------------------------------------|-------------|-----------------|----------------|--------|----------------|----------------|-----|----------------|--------------|-----------------|
| <b>4</b> Dashboard                 | KEADAAN SDMK DI FASYANKES - Pendidikan SDMK |             |                 |                |        |                |                |     |                |              |                 |
| <b>Input Data</b>                  | Excell                                      |             |                 |                |        |                |                |     |                |              |                 |
| Laporan                            | <b>Rumpun SDMK</b>                          | Jenjang     |                 |                |        |                |                |     |                |              | Jumlah          |
| Referensi                          |                                             | [UNDEFINED] | Prof            | $D-3$          | $Sp-1$ | $S-1$          | $D-4$          | SMA | $S-2$          | <b>SD</b>    |                 |
|                                    | Tenaga Kesehatan >> Kefarmasian             |             |                 | 8              |        |                |                |     |                |              | 12              |
| <b>Sinkronisasi Data SDMK</b>      | Tenaga Kesehatan >> Teknik Biomedika        |             |                 | $\overline{7}$ |        |                | $\overline{3}$ |     |                |              | 10 <sup>°</sup> |
|                                    | Tenaga Kesehatan >> Medis                   |             | 16 <sup>°</sup> |                | 21     | $\overline{3}$ |                |     |                |              | 40              |
|                                    | Tenaga Kesehatan >> Keterapian Fisik        |             |                 |                |        |                |                |     |                |              |                 |
|                                    | Tenaga Kesehatan >> Gizi                    |             |                 |                |        |                |                |     |                |              | $\overline{3}$  |
|                                    | Tenaga Kesehatan >> Keperawatan             |             | $\overline{3}$  | 46             |        |                |                |     |                |              | 49              |
|                                    | Tenaga Kesehatan >> Keteknisian Medis       |             |                 | 5              |        |                |                |     |                |              | 5 <sup>1</sup>  |
|                                    | Tenaga Kesehatan >> Kesehatan Masyarakat    |             |                 |                |        |                |                |     |                |              |                 |
|                                    | Tenaga Kesehatan >> Kebidanan               |             |                 | 14             |        |                |                |     |                |              | 14              |
|                                    | Tenaga Kesehatan >> Kesehatan Lingkungan    |             |                 |                |        |                |                |     |                |              |                 |
|                                    | Tenaga Penunjang >> Dukungan Manajemen      |             |                 | 13             |        | 11             |                | 89  |                | $\mathbf{1}$ | 114             |
|                                    | Tenaga Penunjang >> Struktural              |             |                 |                |        | 2 <sup>1</sup> |                |     | $\overline{2}$ |              | $\overline{4}$  |
|                                    | Total                                       |             |                 |                |        |                |                |     |                |              | 254             |

Gambar 40. Tampilan Tabel Pendidikan SDMK

Agar tidak terjadi kesalahan dalam memilih jenjang pendidikan maka dapat mengacu pada Tabel 5. Tabel 5 ini juga sudah ditampilkan di bagian input SDMK.

![](_page_38_Picture_230.jpeg)

![](_page_38_Picture_231.jpeg)

## 2. Dashboard 4

Untuk mengetahui rekapitulasi pelatihan SDMK yang telah diinput dapat dilihat pada Dashboard 4. Caranya dengan klik dashboard 4, klik lihat, dan akan muncul tampilan pelatihan SDMK berdasarkan rumpun pelatihan seperti Gambar 41.

![](_page_39_Picture_64.jpeg)

Gambar 41. Tampilan Dasboard 4 Pelatihan SDMK

# 3. Dashboard 5

Untuk mengetahui rekapitulasi kepemilikan STR dan SIP untuk tenaga kesehatan maka dapat dilihat dari Dashboard 5. Caranya dengan klik dashboard 5 dan klik lihat.

![](_page_39_Picture_65.jpeg)

Gambar 42. Tampilan Pemilihan Dashboard 5

Setelah dilakukan klik lihat maka jika kita Tarik kursor ke bawah akan muncul grafik perbandingan antara jumlah tenaga, yang memiliki STR, dan yang memiliki SIP berdasarkan rumpun SDMK seperti Gambar 43. Grafik yang ideal adalah yang memiliki garis yang rata pada setiap rumpun SDMKnya mirip seperti Gambar 43.

![](_page_40_Figure_0.jpeg)

Gambar 43. Grafik Perbandingan antara Jumlah Nakes, STR Aktif, dan SIP Aktif

Selanjutnya akan muncul tabel yang menunjukkan jumlah tenaga kesehatan yang memiliki STR dengan masa aktif kurang dari 6 bulan dan jumlah STR yang kadaluarsa seperti Gambar 44. Idealnya yang bagus adalah nol karena berdasarkan ketentuan nakes wajib untuk mengurus perpanjangan STR SIP maksimal 6 bulan sebelum kadaluarsa. Oleh karena itu dihimbau untuk mengisi tanggal terbit dan berakhir STR secara teliti dan sesuai dengan berkas STR dan SIP.

|                                                |                                           |                                                                                                    | Rincian                  |    |              |              |                |                  |                |                                                                                                    |             |    |    |                    |    |                 |             |    |      |
|------------------------------------------------|-------------------------------------------|----------------------------------------------------------------------------------------------------|--------------------------|----|--------------|--------------|----------------|------------------|----------------|----------------------------------------------------------------------------------------------------|-------------|----|----|--------------------|----|-----------------|-------------|----|------|
|                                                | Jumlah Tenaga Kesehatan aktif             |                                                                                                    |                          |    |              | 131          |                |                  |                |                                                                                                    |             |    |    |                    |    |                 |             |    |      |
|                                                | Jumlah Tenaga Kesehatan yang memiliki STR |                                                                                                    |                          |    |              | 131          |                |                  |                |                                                                                                    |             |    |    |                    |    |                 |             |    |      |
| Selamat Datang<br>Dinas Kesehatan Provinsi DKI | Jumlah Tenaga Kesehatan yang memiliki SIP |                                                                                                    |                          |    |              | 131          |                |                  |                |                                                                                                    |             |    |    |                    |    |                 |             |    |      |
| Jakarta                                        | Jumlah masa aktif STR kurang dari 6 bulan |                                                                                                    |                          |    |              | $\mathbf{0}$ |                |                  |                |                                                                                                    |             |    |    |                    |    |                 |             |    |      |
|                                                | Jumlah STR kedaluwarsa                    |                                                                                                    |                          |    |              | $\mathbf{0}$ |                |                  |                |                                                                                                    |             |    |    |                    |    |                 |             |    |      |
| * Dashboard                                    |                                           |                                                                                                    |                          |    |              |              |                |                  |                |                                                                                                    |             |    |    |                    |    |                 |             |    |      |
| <b>Input Data</b>                              |                                           |                                                                                                    |                          |    |              |              |                |                  |                |                                                                                                    |             |    |    |                    |    |                 |             |    |      |
| Laporan                                        |                                           |                                                                                                    |                          |    |              |              |                |                  |                |                                                                                                    |             |    |    |                    |    |                 |             |    |      |
| <b>Indikator Program</b>                       |                                           |                                                                                                    |                          |    |              |              |                |                  |                |                                                                                                    |             |    |    | <b>Print Excel</b> |    | Search:         |             |    |      |
| Referensi                                      | Kabupaten/Kota C                          | Kode                                                                                                    | Fasyankes                |    | <b>Medis</b> |              |                | Psikologi Klinis |                |                                                                                                    | Keperawatan |    |    | Kebidanan          |    |                 | Kefarmasian |    | Kese |
| Sinkronisasi Data SDMK                         |                                           |                                                                                                    |                          |    |              |              |                |                  |                | Aktif C STR C SIP C Aktif C STR C SIP C Aktif C STR C SIP C Aktif C STR C SIP C Aktif C STR C SIP C Aktif |             |    |    |                    |    |                 |             |    |      |
| Manajemen Pengguna                             | KOTA JAKARTA<br><b>SELATAN</b>            | P3171010101                                                                                                    | KEC.<br><b>JAGAKARSA</b> | 35 | 35           | 35           | $\overline{0}$ | $\overline{0}$   | $\overline{0}$ | 35                                                                                                    | 35          | 35 | 32 | 32                 | 32 | 10 <sup>°</sup> | 10          | 10 |      |
|                                                |                                           |                                                                                                    |                          |    |              |              |                |                  |                |                                                                                                    |             |    |    |                    |    |                 |             |    |      |
|                                                |                                           | Showing 1 to 1 of 1 entries<br>Jumlah STR lebih kecil dari jumlah SIP atau STR kedaluarsa, mohon untuk segera<br>dicek kembali. |                          |    |              |              |                |                  |                |                                                                                                    |             |    |    |                    |    |                 |             |    |      |

Gambar 44. Tampilan Tabel Indikator STR dan SIP

Ketika dalam pengisian STR dan SIP tidak sesuai ketentuan maka sistem ini akan memberikan peringatan secara otomatis berupa warna merah pada STR dan SIP seperti Gambar 45. Faktor-faktor yang menyebabkan warna merah antara lain: a. STR dan SIP tidak/belum diisi

- b. Tidak sinkron antara tanggal terbit STR dan SIP. Tanggal terbit STR lebih dahulu dari SIP
- c. Jumlah angka STR lebih kecil dari angka SIP. Padahal logikanya untuk mengurus SIP wajib ada STR
- d. Memperhatikan STR dan SIP yang masih dalam proses pengurusan/perpanjangan

![](_page_41_Picture_35.jpeg)

Gambar 45. Monitoring STR dan SIP

# **Laporan**

## I. Laporan

1. Perbandingan SDMK PKM dibandingkan dengan Permenkes 75 Tahun 2014 Salah satu manfaat lain dari aplikasi ini adalah bisa digunakan untuk melihat kondisi standar ketenagaan di puskesmas apakah sesuai dengan standar PMK 75 Tahun 2014. Caranya adalah dengan klik laporan, pilih standar ketenagaan puskesmas, lalu klik lihat.

![](_page_42_Picture_81.jpeg)

Gambar 46. Tampilan Standar Ketenagaan Puskesmas

Pada Gambar 46 dan 47 memperlihatkan beberapa informasi antara lain:

- a. Jumlah tenaga dari masing-masing 9 jenis tenaga wajib di puskesmas
- b. Jumlah dan persentase puskesmas yang memenuhi standar
- c. Jumlah dan persentase puskesmas yang tidak memenuhi standar

Pada Tahun 2020 ini telah berlaku Permenkes baru yang mengatur tentang Puskesmas yakni Permenkes Nomor 43 Tahun 2019. Namun karena secara sistem belum mengakomodir ketentuan sesuai standar PMK yang baru maka PMK 75 Tahun 2014 disini dapat kita manfaatkan sebagai angka pembanding sementara.

![](_page_43_Picture_29.jpeg)

![](_page_43_Figure_1.jpeg)

| Ŀ                                       |                  |                |                                     |                     |                |                                                                                 |                |                                   |                |
|-----------------------------------------|------------------|----------------|-------------------------------------|---------------------|----------------|---------------------------------------------------------------------------------|----------------|-----------------------------------|----------------|
|                                         |                  |                |                                     |                     |                | Tabel Ketenagaan Minimal di Puskesmas Berdasarkan PMK 75/2014 Tentang Puskesmas |                |                                   |                |
| Selamat Datang                          |                  | No             | Jenis Tenaga                        | Puskesmas Perkotaan |                | <b>Puskesmas Pedesaan</b>                                                       |                | <b>Puskesmas Daerah Terpencil</b> |                |
| Dinas Kesehatan Provinsi DKI<br>Jakarta |                  |                |                                     | Non Rawat Inap      | Rawat Inap     | Non Rawat Inap                                                                  | Rawat Inap     | Non Rawat Inap                    | Rawat Inap     |
|                                         |                  |                | 1 Dokter atau Dokter Layanan Primer |                     | $\overline{2}$ |                                                                                 | $\overline{2}$ |                                   | $\overline{2}$ |
| N Dashboard                             |                  |                | 2 Dokter Gigi                       |                     | $\overline{1}$ | 4                                                                               | 1              |                                   |                |
| <b>Input Data</b>                       |                  |                | 3 Perawat                           | 5                   | 8              | 5                                                                               | 8              | 5                                 |                |
| Laporan                                 |                  | $\overline{4}$ | Bidan                               |                     | $\overline{7}$ | $\varDelta$                                                                     | $\overline{7}$ | Δ                                 |                |
| Indikator Program                       |                  |                | 5 Tenaga Kesehatan Masyarakat       | $\overline{2}$      | $\overline{2}$ |                                                                                 |                |                                   |                |
| Referensi                               |                  |                | 6 Tenaga Kesehatan Lingkungan       |                     | 4              | 4                                                                               | 4              |                                   |                |
| Sinkronisasi Data SDMK                  |                  |                | 7 Ahli Teknologi Laboratorium Medik |                     |                |                                                                                 | 1              |                                   |                |
| Manajemen Pengguna                      |                  |                | 8 Tenaga Gizi                       |                     | $\overline{2}$ | 1                                                                               | $\overline{2}$ |                                   | $\overline{2}$ |
|                                         |                  |                | 9 Tenaga Kefarmasian                |                     | $\overline{2}$ | 1                                                                               | 1              |                                   |                |
|                                         |                  |                | 10 Tenaga Administrasi              | $\mathbf{3}$        | $\overline{3}$ | $\overline{2}$                                                                  | $\overline{2}$ | $\overline{2}$                    | $\overline{2}$ |
|                                         |                  |                | 11 Pekarya                          | $\overline{2}$      | $\overline{2}$ | 1                                                                               | 1              | 1                                 |                |
|                                         |                  |                | <b>JUMLAH TOTAL</b>                 | 22                  | 31             | 19                                                                              | 27             | 19                                | 27             |
| Status <sup>O</sup> Online              | <b>U</b> Log Out |                |                                     |                     |                |                                                                                 |                |                                   |                |

Gambar 47. Standar Puskesmas (PMK 75 Tahun 2014)

Gambar 47 menunjukkan standar baku yang tertera pada PMK 75 Tahun 2014 baik untuk puskesmas rawat inap maupun non rawat inap. Sedangkan pada PMK 43 Tahun 2019 Puskesmas Provinsi DKI Jakarta masuk dalam puskesmas perkotaan dan non rawat inap karena pilihan ketentuan jika di jenis perkotaan hanya ada non rawat inap. Sebelumnya Puskesmas Kepulauan Seribu yang termasuk dalam kategori rawat inap. Namun, untuk jenis puskesmas ini masih menunggu hasil revisi pergub 386 Tahun 2016 yang dilakukan oleh Bidang Yankes.

Selanjutnya jika kita arahkan kursor ke bawah akan muncul hasil monitoring pemenuhan 9 jenis tenaga wajib di masing-masing puskesmas. Indikator warna yang ada antara lain:

- a. Warna hijau menunjukkan jumlah tenaga kita lebih dari jumlah ketentuan standar ketenagaan
- b. Warna biru menunjukkan jumlah tenaga kita sesuai dengan jumlah ketentuan standar ketenagaan
- c. Warna merah menunjukkan jumlah tenaga kita kurang dari dengan jumlah ketentuan standar ketenagaan

| M                                       |                      |                                               |                  |                                     |                          |                        |                |                                   |                          |                      | Print Excel              |                                                                   | Search:        |                 |        |  |  |  |
|-----------------------------------------|----------------------|-----------------------------------------------|------------------|-------------------------------------|--------------------------|------------------------|----------------|-----------------------------------|--------------------------|----------------------|--------------------------|-------------------------------------------------------------------|----------------|-----------------|--------|--|--|--|
| Selamat Datang                          | $\hat{\cdot}$<br>No. | Kabupaten                                     | Kode             | <b>Nama</b>                         | Tingkatan                | Jenis                  |                | Dokter atau dokter layanan primer |                          |                      | Dokter gigi              |                                                                   |                |                 |        |  |  |  |
| Dinas Kesehatan Provinsi DKI<br>Jakarta | Ŀ                    |                                               | <b>Fasyankes</b> | <b>Fasyankes</b>                    |                          |                        |                | Jumlah LC Standar LC<br>$(+)$     |                          | $\left(\cdot\right)$ | Jumlah LC                | Standar $\left\  \begin{matrix} 0 \\ 0 \end{matrix} \right\ $ (+) |                | $\vert$ (-)     | Jumlah |  |  |  |
| * Dashboard                             |                      | <b>KOTA</b><br><b>JAKARTA</b><br><b>PUSAT</b> | P3173010201      | <b>KEC. TANAH</b><br><b>ABANG</b>   | Non Rawat<br>Inap        | Puskesmas<br>Perkotaan | 25             | 1                                 | 24                       | $\theta$             |                          |                                                                   | 1<br>3         | $\theta$        |        |  |  |  |
| <b>Input Data</b>                       | $\mathfrak{D}$       | <b>KOTA</b><br><b>JAKARTA</b><br><b>PUSAT</b> | P3173010202      | KFL.<br><b>KAMPUNG</b><br>BALI      | Non Rawat<br>Inap        | Puskesmas<br>Perkotaan | $\overline{3}$ | $\mathbf{1}$                      | $\overline{\phantom{a}}$ | $\pmb{0}$            |                          |                                                                   | 0              | 0               |        |  |  |  |
| Laporan                                 |                      | <b>KOTA</b>                                   |                  |                                     |                          |                        |                |                                   |                          |                      |                          |                                                                   |                |                 |        |  |  |  |
| Indikator Program                       | 3                    | <b>JAKARTA</b><br><b>PUSAT</b>                | P3173010203      | KEL.<br><b>PETAMBURAN</b>           | Non Rawat<br>Inap        | Puskesmas<br>Perkotaan |                | $\mathbf{1}$                      | $\overline{2}$           | $\theta$             | $\overline{\phantom{a}}$ |                                                                   | $\mathbf{1}$   | $\mathbf{0}$    |        |  |  |  |
| Referensi                               |                      | <b>KOTA</b>                                   |                  |                                     |                          |                        |                |                                   |                          |                      |                          |                                                                   |                |                 |        |  |  |  |
| Sinkronisasi Data SDMK                  |                      | <b>JAKARTA</b><br><b>PUSAT</b>                | P3173010204      | <b>KEL, KARET</b><br><b>TENGSIN</b> | Non Rawat<br>Inap        | Puskesmas<br>Perkotaan |                | $\mathbf{1}$                      | $\overline{2}$           | $\pmb{0}$            |                          |                                                                   | 0              | 0               |        |  |  |  |
| Manajemen Pengguna                      | 5 <sup>1</sup>       | <b>KOTA</b><br><b>JAKARTA</b><br><b>PUSAT</b> | P3173010206      | <b>KEL. GELORA</b>                  | Non Rawat<br>Inap        | Puskesmas<br>Perkotaan |                | $\vert$ 1                         | 0                        | $\overline{0}$       |                          |                                                                   | $\mathbf{0}$   | 0               |        |  |  |  |
|                                         | 6 <sup>1</sup>       | <b>KOTA</b><br><b>JAKARTA</b><br><b>PUSAT</b> | P3173010207      | <b>KEL. KEBON</b><br><b>MELATI</b>  | <b>Non Rawat</b><br>Inap | Puskesmas<br>Perkotaan |                | $\mathbf{1}$                      | $\overline{\phantom{a}}$ | $\mathbf{0}$         |                          |                                                                   | $\overline{0}$ | $\vert 0 \vert$ |        |  |  |  |
| Status @ Online<br><b>心 Log Out</b>     | $\mathbf{7}$         | <b>KOTA</b><br><b>JAKARTA</b>                 | P3173020201      | KEC.                                | Non Rawat                | Puskesmas              | 24             |                                   | 23                       |                      |                          |                                                                   |                | $\mathbf{0}$    |        |  |  |  |

Gambar 48. Kondisi per Puskesmas Dibandingkan dengan Standar

# **INDIKATOR**

## J. Indikator

Tampilan indikator hanya muncul dengan akun milik Dinas Kesehatan Provinsi dan Kemenkes. Indikator yang dimaksudkan disini adalah output data berdasarkan isi Renstra Badan PPSDM Kesehatan Kemenkes RI. Namun, indikator yang ada disini masih mengacu pada Renstra Kemenkes Tahun 2014-2019. Sedangkan untuk Renstra terbaru belum diakomodir dalam sistem ini.

1. Indikator 1

![](_page_45_Picture_74.jpeg)

Gambar 49. Indikator 1 : 5 Jenis Tenaga Wajib di Puskesmas

Caranya adalah dengan klik indikator program, lalu klik indikator 1. Kemudian selanjutnya klik lihat sehingga muncul tampilan Gambar 49. Pada Gambar 49 muncul informasi terkait dengan berapa jumlah puskesmas yang memenuhi dan yang belum memenuhi 5 jenis tenaga wajib. 5 jenis tenaga wajib terdiri dari kesehatan masyarakat, kesehatan lingkungan, farmasi, gizi, dan tenaga laboratorium.

Selanjutnya di bagian bawah Gambar 49 akan muncul kondisi 5 jenis tenaga wajib pada masing-masing puskesmas yang ada di Provinsi DKI Jakarta seperti pada Gambar 50.

|                                                       | Print Excel<br>Search: |                                       |                                     |                                             |                                                  |                               |                                                                     |                |                |                   |                           |  |  |
|-------------------------------------------------------|------------------------|---------------------------------------|-------------------------------------|---------------------------------------------|--------------------------------------------------|-------------------------------|---------------------------------------------------------------------|----------------|----------------|-------------------|---------------------------|--|--|
|                                                       | ıř<br>No.              | $\wedge$<br>Kabupaten                 | Kode<br>Λ<br>IY<br><b>Fasyankes</b> | ιŶ<br>Nama Fasyankes                        | Kesehatan<br>$\wedge$<br>ľř<br><b>Masyarakat</b> | Kesehatan<br>ιŶ<br>Lingkungan | Farmasi $\bigcap_{i=1}^{\infty}$ Gizi $\bigcap_{i=1}^{\infty}$ ATLM |                | ŵ              | <b>Status</b>     |                           |  |  |
| Selamat Datang<br><b>Dinas Kesehatan Provinsi DKI</b> |                        | <b>KEPULAUAN</b><br><b>SERIBU</b>     | P3101010201                         | <b>KEC. KEP. SERIBU SELATAN</b>             | $\overline{3}$                                   |                               | $\overline{3}$                                                      | $\overline{2}$ |                | 2 Memenuhi        | $\bar{\Delta}$            |  |  |
| Jakarta                                               |                        | <b>KEPULAUAN</b><br><b>SERIBU</b>     | P3101010203                         | <b>KEL. P. UNTUNG JAWA</b>                  | $\mathbf{0}$                                     | $\mathbf{0}$                  | $\overline{2}$                                                      |                | $\theta$       | Tidak<br>memenuhi |                           |  |  |
| <b>A</b> Dashboard<br><b>Input Data</b>               | 5                      | <b>KEPULAUAN</b><br><b>SERIBU</b>     | P3101010204                         | <b>KEL. PULAU PARI</b>                      | $\theta$                                         |                               |                                                                     |                |                | Tidak<br>memenuhi |                           |  |  |
| Laporan                                               | $6\overline{6}$        | <b>KEPULAUAN</b><br><b>SERIBU</b>     | P3101020201                         | <b>KEC. KEP. SERIBU UTARA</b>               | $\overline{2}$                                   |                               | 3                                                                   |                |                | 3 Memenuhi        |                           |  |  |
| Indikator Program                                     |                        | <b>KEPULAUAN</b><br><b>SERIBU</b>     | P3101020203                         | <b>KEL. PULAU PANGGANG</b>                  | $\overline{2}$                                   |                               |                                                                     |                |                | Memenuhi          |                           |  |  |
| Referensi<br>Sinkronisasi Data SDMK                   | 8                      | <b>KEPULAUAN</b><br><b>SERIBU</b>     | P3101020204                         | PUSKESMAS KELURAHAN PULAU<br><b>HARAPAN</b> | $\overline{2}$                                   | $\mathbf{0}$                  |                                                                     |                | $\theta$       | Tidak<br>memenuhi |                           |  |  |
| Manajemen Pengguna                                    | $\overline{9}$         | <b>KOTA JAKARTA</b><br><b>SELATAN</b> | P3171010101                         | <b>KEC. JAGAKARSA</b>                       | $\overline{2}$                                   | $\overline{2}$                | 11                                                                  |                |                | Memenuhi          |                           |  |  |
|                                                       | 12                     | KOTA JAKARTA<br><b>SELATAN</b>        | P3171010202                         | KEL. JAGAKARSA I                            | $\bf{0}$                                         |                               |                                                                     | 1              | $\theta$       | Tidak<br>memenuhi |                           |  |  |
|                                                       | 13                     | KOTA JAKARTA<br><b>SELATAN</b>        | P3171010203                         | <b>KEL, JAGAKARSA II</b>                    | $\mathbf{0}$                                     |                               |                                                                     |                | $\overline{0}$ | Tidak<br>memenuhi | $\boldsymbol{\mathrm{v}}$ |  |  |

Gambar 50. Kondisi 5 Jenis Tenaga Wajib di Puskesmas

# 2. Indikator 2

Caranya adalah dengan klik indikator program, lalu klik indikator 2. Kemudian selanjutnya klik lihat sehingga muncul tampilan Gambar 51. Pada Gambar 51 muncul informasi terkait jumlah spesialis pada RSUD Kelas C.

![](_page_46_Picture_34.jpeg)

Gambar 51. Indikator 2 : Spesialis di RSUD Kelas C

# **Rekapitulasi SDMK**

## K. Rekapitulasi SDMK

Rekapitulasi SDMK menunjukkan jumlah total SDMK yang telah terinput dari semua fasyankes. Menu ini akan bermanfaat terutama untuk Dinas Kesehatan Provinsi, Sudinkes, dan Puskesmas karena membawahi berbagai macam fasyankes/memiliki wilayah. Caranya dengan klik laporan, selanjutnya klik rekapitulasi keadaan SDMK, dan klik lihat. Kemudian akan muncul kotak tampilan data SDMK seperti Gambar 52.

![](_page_47_Picture_52.jpeg)

Gambar 52. Tampilan Awal Rekapitulasi SDMK

Di bagian bawah rekapitulasi SDMK akan muncul jumlah SDMK berdasarkan fasyankes, rumpun SDMK, status kepegawaian, dan jenis kelamin seperti Gambar 53. Perbedaan rekapitulasi SDMK ini dengan Dashboard 1 jenis SDMK adalah jika pada Dashboard 1 jenis SDMK tidak memunculkan setiap nama fasyankes secara sekaligus dan tidak ada pembagian berdasarkan status kepegawaian.

|                                                           | Jumlah total SDMK                          |                                       |    |                                                                                                    |      |                                                  |              |                       | 98,193           |                 |                   |               |             |                                                 |              |                |                                                 |          |                |     |                 |                |                                                                                                    |  |
|-----------------------------------------------------------|--------------------------------------------|---------------------------------------|----|----------------------------------------------------------------------------------------------------|------|--------------------------------------------------|--------------|-----------------------|------------------|-----------------|-------------------|---------------|-------------|-------------------------------------------------|--------------|----------------|-------------------------------------------------|----------|----------------|-----|-----------------|----------------|----------------------------------------------------------------------------------------------------|--|
|                                                           | Jumlah tidak memiliki jenis tenaga/invalid |                                       |    |                                                                                                    |      |                                                  |              |                       | $\mathbf{0}$     |                 |                   |               |             |                                                 |              |                |                                                 |          |                |     |                 |                |                                                                                                    |  |
|                                                           | Jumlah rekapitulasi                        |                                       |    |                                                                                                    |      |                                                  |              |                       | 98,193           |                 |                   |               |             |                                                 |              |                |                                                 |          |                |     |                 |                |                                                                                                    |  |
| Selamat Datang<br>Dinas Kesehatan Provinsi DKI<br>Jakarta |                                            |                                       |    | <b>Medis</b>                                                                                                |      |                                                  |              |                       | Psikologi Klinis |                 |                   |               | Keperawatan |                                                 |              |                | Kebidanan                                       |          |                |     | Kefarmasian     |                | Keseh                                                                                                    |  |
| Nashboard                                                 | $\hat{C}$<br>No.                           | Kabupaten/Kota                        |    | <b>PNS</b><br><b>Non PNS</b>                                                                                |      |                                                  |              | <b>PNS</b>            |                  | <b>Non PNS</b>  |                   | <b>PNS</b>    |             | <b>Non PNS</b>                                  |              | <b>PNS</b>     | <b>Non PNS</b>                                  |          | <b>PNS</b>     |     | <b>Non PNS</b>  |                | <b>PNS</b>                                                                                                    |  |
| <b>Input Data</b>                                         | Ji                                         |                                       |    | $\updownarrow \uparrow \ \downarrow \updownarrow \ \ \mathsf{P} \ \ \downarrow \updownarrow \ \ \mathsf{P}$ |      | $L  \mathbb{D}  P  \mathbb{D}  L  \mathbb{D}  P$ |              | $\downarrow \uparrow$ | LUD P            | 尤               | LU <sub>D</sub> P | It.           |             | $L \downarrow \uparrow$ $P \downarrow \uparrow$ | LUD P        |                | $\downarrow \uparrow$ $L \downarrow \uparrow$ P |          |                |     |                 |                | $\begin{bmatrix} 1 & 0 & 0 \\ 0 & 0 & 1 \end{bmatrix} \begin{bmatrix} P & 1 & 0 \\ 0 & 1 & 0 \end{bmatrix} \begin{bmatrix} L & 1 & 0 \\ 0 & 0 & 1 \end{bmatrix} \begin{bmatrix} F & 0 & 0 \\ 0 & 0 & 0 \end{bmatrix}$ |  |
| Laporan                                                   |                                            | <b>KEPULAUAN</b><br><b>SERIBU</b>     | 18 | $6\phantom{.}6$                                                                                             | 18   | 16                                               | $\mathbf{0}$ | $\mathbf{0}$          | $\mathbf{0}$     | $\mathbf{0}$    | $\mathcal{I}$     | 16            | 28          | 37                                              | $\mathbf{0}$ | $\overline{1}$ | $\mathbb O$                                     | 48       | $\overline{3}$ | 1   | $6\phantom{.0}$ | 7 <sup>1</sup> | $\overline{2}$                                                                                                    |  |
| <b>Indikator Program</b>                                  | $\mathfrak{D}$                             | <b>KOTA JAKARTA</b><br><b>SELATAN</b> | 86 | 455                                                                                                    | 1234 | 1716                                             | $\mathbf{0}$ | $\overline{2}$        | $\overline{2}$   | 10              | 166               | 744           | 858         | 3432                                            | $\mathbf{0}$ | 168            | $\mathbf{0}$                                    | 1010     | 20             | 95  | 205             | 597            | $\overline{2}$                                                                                                    |  |
| Referensi                                                 | $\overline{3}$                             | KOTA JAKARTA                          | 88 | 665                                                                                                    | 923  | 1354                                             |              | $\tau$                |                  | 8 <sup>1</sup>  |                   | 311 1543 1056 |             | 3952                                            | $\mathbf{0}$ | 244            |                                                 | $0$ 1112 | 19             | 133 | 173             | 723            | $\tau$                                                                                                    |  |
| Sinkronisasi Data SDMK<br>$\langle$                       |                                            | <b>TIMUR</b>                          |    |                                                                                                    |      |                                                  |              |                       |                  |                 |                   |               |             |                                                 |              |                |                                                 |          |                |     |                 |                |                                                                                                    |  |
| Manajemen Pengguna                                        |                                            | KOTA JAKARTA<br><b>PUSAT</b>          | 37 | 542                                                                                                    | 1072 | 1372                                             | $\theta$     | $\overline{4}$        | $\mathbf{1}$     | 10              | 196               | 1177          | 1174        | 3853                                            | $\mathbf{0}$ | 170            | $\mathbf{0}$                                    | 815      | 16             | 70  | 151             | 570            | 13                                                                                                    |  |
|                                                           | 5                                          | <b>KOTA JAKARTA</b><br><b>BARAT</b>   | 22 | 291                                                                                                    | 959  | 1400                                             | $\mathbf{0}$ | 8                     | $\mathbf{1}$     | 8 <sup>1</sup>  | 284               | 1177          | 743         | 2956                                            | $\mathbf{0}$ | 103            | $\mathbf{0}$                                    | 938      | 13             | 111 |                 | 171 646        | 9                                                                                                    |  |
|                                                           | $6\overline{6}$                            | KOTA JAKARTA<br><b>UTARA</b>          | 61 | 165                                                                                                    | 631  | 847                                              | $\theta$     | $\bf{0}$              | $\mathbf{1}$     | $6\phantom{.0}$ | 77                | 301           | 578         | 2648                                            | $\mathbf 0$  | 81             | $\mathbb O$                                     | 869      | $\mathfrak{Z}$ | 23  | 102             | 487            | $\mathbf{0}$                                                                                                    |  |
| Chatus $\bigcap_{n=1}^{\infty}$                           |                                            |                                       |    |                                                                                                    |      |                                                  |              |                       |                  |                 |                   |               |             |                                                 |              |                |                                                 |          |                |     |                 |                | $\blacktriangleright$                                                                                                    |  |

Gambar 53. Tampilan Detail Rekapitulasi SDMK

# **Monitoring Updating SI-SDMK**

# L. Monitoring Updating SI-SDMK

Dalam rangka menjaga kualitas data SDMK yang ada di SI-SDMK, maka Kemenkes RI mengeluarkan warning system berupa indikator yang bisa digunakan untuk melakukan moniting apakah fasyankes telah melakukan updating pada SI-SDMK atau belum. Untuk kebijakan regional Provinsi DKI Jakarta, updating dilakukan setiap bulan. Apabila fasyankes telah melakukan updating maka akan muncul warna hijau. Sebaliknya jika terlambat atau tidak melakukan updating maka akan muncul warna merah. Apabila muncul warna merah maka yang harus dilakukan adalah segera melakukan updating data SDMK pada aplikasi wwebsite ini.

Cara melakukan updating data SDMK:

- 1. Melakukan penambahan SDMK ketika ada pertambahan tenaga/pegawai yang bekerja di fasyankes kita. Sebaliknya, apabila ada yang pension, rotasi, mutasi maka dinonaktifkan
- 2. Melakukan editing pada komponen data SDMK yang masih kosong/belum diisi
- 3. Melakukan revisi/editing pada komponen data SDMK yang belum sesuai dengan ketentuan
- 4. Berkoordinasi aktif dengan Dinas Kesehatan

![](_page_49_Picture_85.jpeg)

Gambar 54. Tampilan Monitoring Updating SI-SDMK

# **Penarikan Data SDMK dari Aplikasi SI-SDMK**

M. Penarikan Data SDMK dari Aplikasi SI-SDMK

Penarikan data SDMK dari aplikasi dilakukan setiap bulan setelah melakukan updating karena sebagai back up data bulanan bagi Dinas Kesehatan maupun fasyankes sendiri. Tahapn dalam penarikan data SDMK dijelaskan di bawah ini.

## **Bagi fasyankes jenis rumah sakit**

1. Membuka halaman data SDMK RSUD/RS Pusat/TNI/POLRI/Swasta yang akan ditarik

![](_page_50_Picture_99.jpeg)

Gambar 5. Tampilan Input Data SDMK

- 2. Klik Print Excel **Print Excel**
- 3. File Hasil Tarikan Di-rename sesuai dengan nama rumah sakit

![](_page_50_Picture_9.jpeg)

Contoh : RSUD Kemayoran RSUP Fatmawati

4. Kemudian dikirimkan email

## **Bagi fasyankes jenis Puskesmas**

1. Membuka halaman puskesmas dan fasyankes yang akan ditarik

![](_page_51_Picture_72.jpeg)

2. Klik Print Excel

![](_page_51_Picture_4.jpeg)

3. File Hasil Tarikan Di-rename sesuai dengan jenis dan nama fasyankes

![](_page_51_Picture_73.jpeg)

- Contoh : Puskesmas Kelurahan X Klinik Sehat Medika Jagakarsa
- 4. Buat Folder Puskesmas A

![](_page_51_Picture_74.jpeg)

5. Buat Folder di Dalam Folder sebagai berikut:

```
Name
<mark>.</mark>⊾  1. Puskesmas Kecamatan A<br><mark>.</mark>⊾  2. Puskesmas Kelurahan B
 3. Puskesmas Kelurahan C
 \blacksquare 4. Klinik
  5. Praktek Mandiri
     6. Apotek
 7. Fasyankes Lainnya
```
# 6. Folder Puskesmas A dibuat rar

**PUSKESMAS A** 

7. Kirim email [sdmkdki.2020@gmail.com](mailto:sdmkdki.2020@gmail.com)

# **Lampiran**

![](_page_53_Picture_275.jpeg)

![](_page_54_Picture_266.jpeg)

![](_page_55_Picture_407.jpeg)